**Small Size Light Weight Roundness Measuring Machine** 

RONDCOM

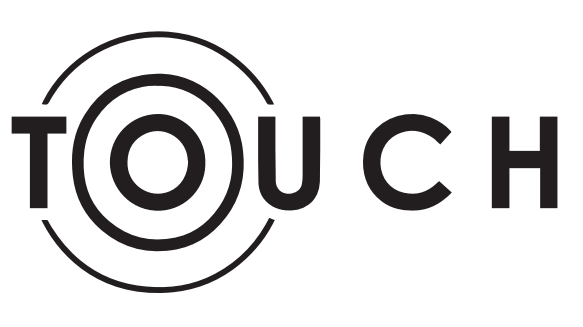

# **Start Guide**

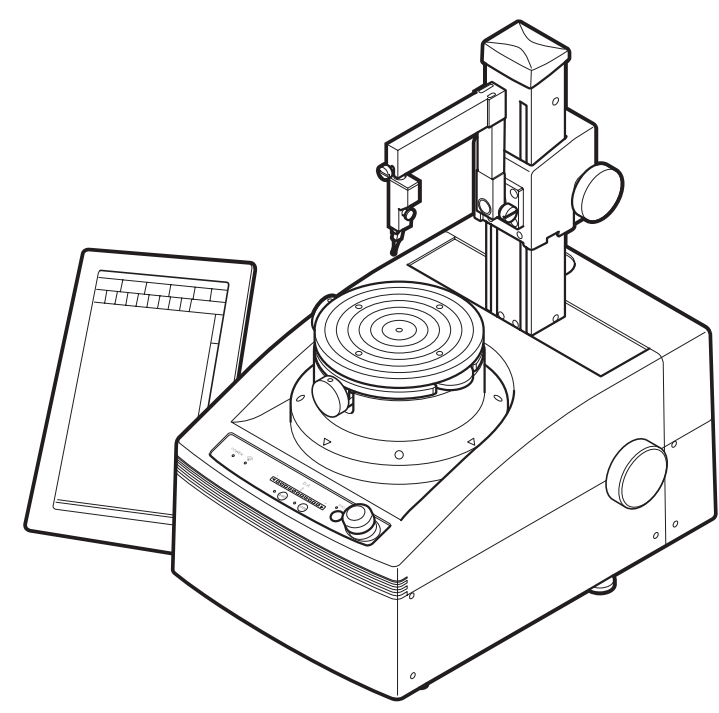

# **Brief Content**

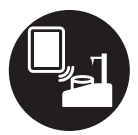

Installation...............10

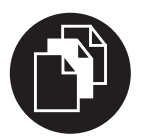

Data management<br>(document file)........15

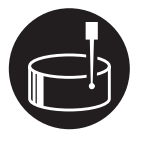

Measurement ..........16

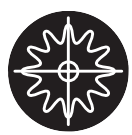

Analysis...................37

**Original Instructions** 

TOKYO SEIMITSU CO., LTD.

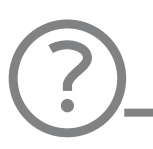

Please refer to the Help function in the software as for the function of the "ACCTee" software and detail of its usage.

Explanation of trademarks Windows is a registered trademark or trademark in the United State and other countries for the U.S. Microsoft Corporation. Bluetooth is a registered trademark or trademark for the Bluetooth SIG Inc.

# **Content**

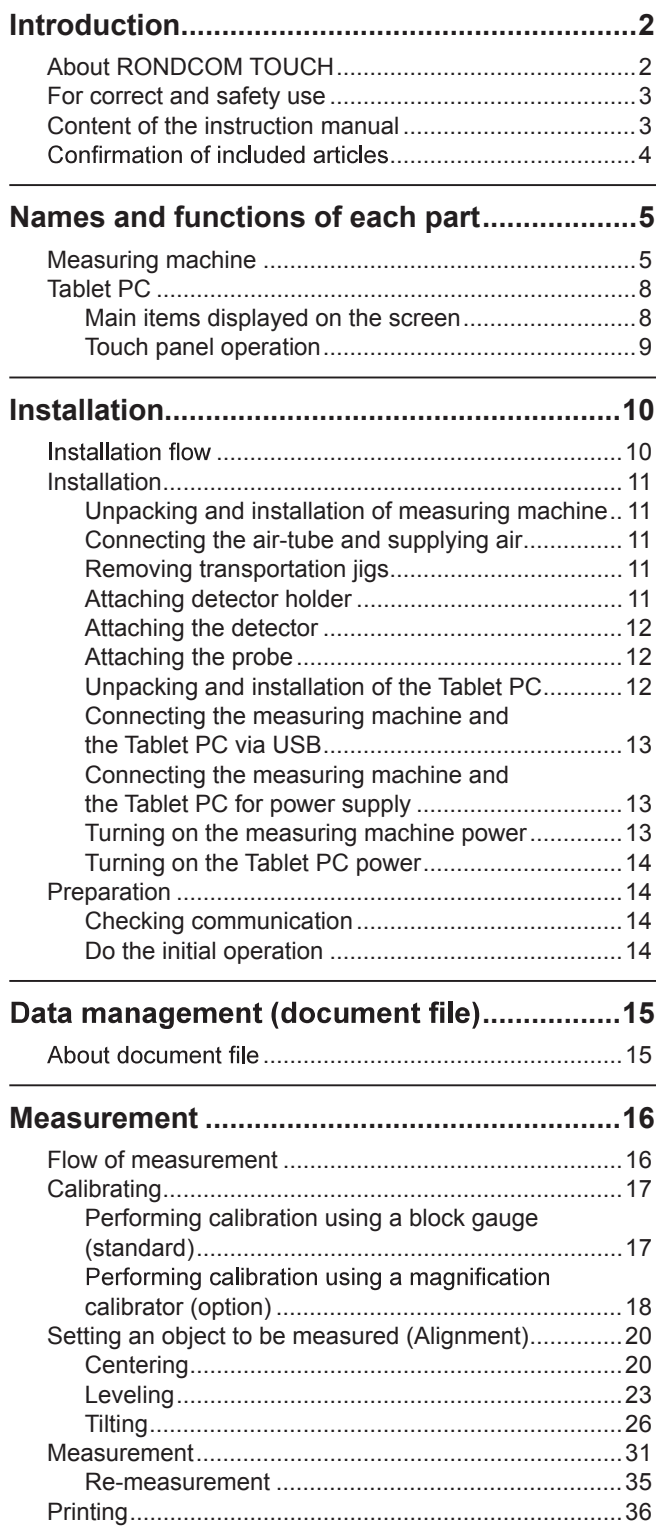

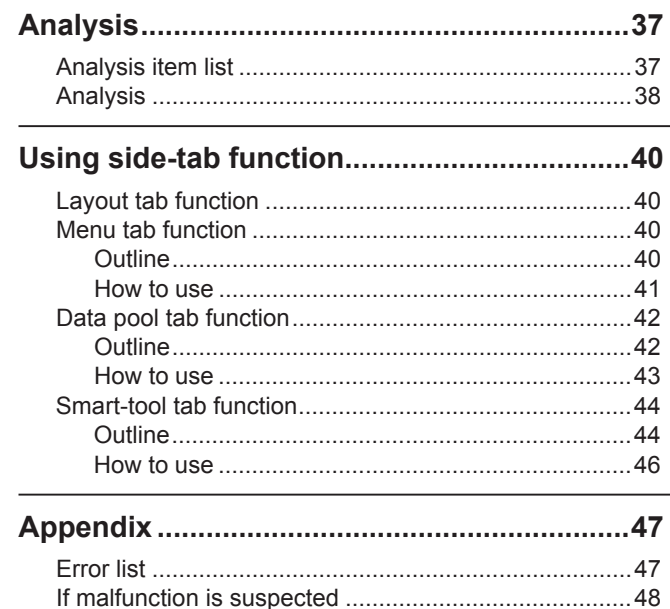

# Introduction

Thank you very much for purchasing our RONDCOM TOUCH.

RONDCOM TOUCH (hereinafter referred to as machine) has been developed by gathering all the efforts of our technical staff determined to seek preciseness, and diligently produced by our skilled technicians at the modern production facilities. Since the product demonstrates excellent performance as a result of passing various strict tests, a user can use the product safely.

This guide intelligibly explains how to handle and maintain the machine safely for the user. Please read and understand carefully before using the machine.

# About RONDCOM TOUCH

This machine is a table-rotating type, small size roundness measuring machine. The machine contains "Measurement Unit" for performing measurement and a Tablet PC (OS: Windows) installed with an Integrated Measurement Analysis software "ACCTee." The measuring machine is connected to the Tablet PC through a cable or a Bluetooth.

"ACCTee" is an integrated measurement and analysis software by which a user can intuitively perform a series of operation including measurement, analysis, and printout of the result on a document, and can connectedly store and manage all the data and information.

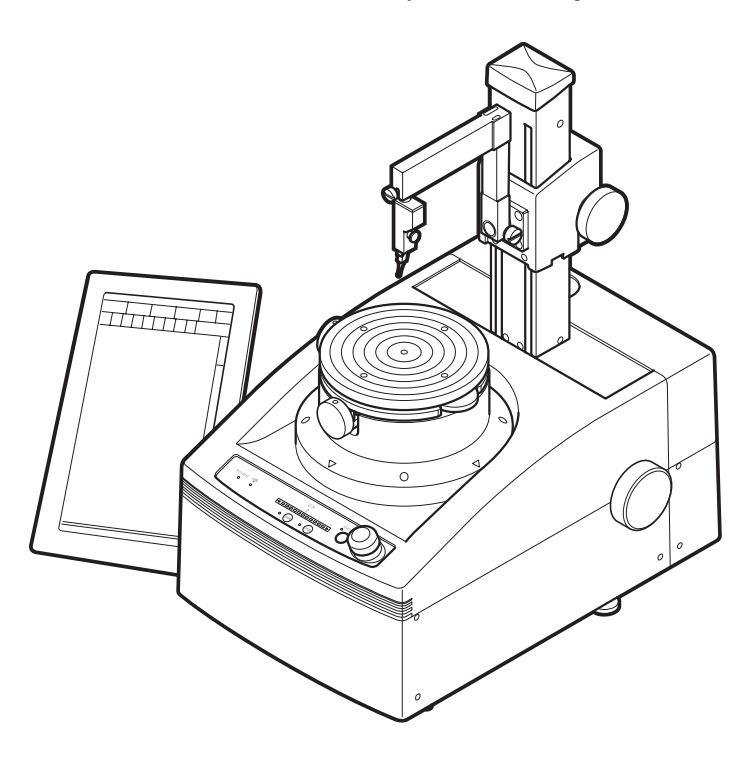

\* Drawing(s) on this document might differ from the actual due to improvement of the product.

# For correct and safety use

- In order to use the machine correctly and safely, don't forget to read this guide before using the machine.
- Please keep this guide handy so as to clarify any uncertainty with the machine at anytime.
- In this guide, the following sings are used for notifying risky operation and handling, in order to prevent harms on customers and others, and damages to the properties beforehand.

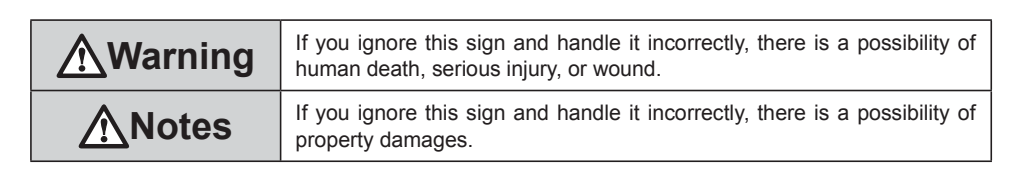

# **A**Warning

• Plug in the AC adaptor to a socket of the electric voltage indicated.

If you plug it in an incorrect socket, there is a possibility of electric shock or fire.

- Absolutely never use a damaged AC adaptor. Since a dangerous electric current is flowing in the AC adaptor, there is a possibility of electric shock and fire.
- Do not let the AC adaptor be exposed to water, oil, and chemicals.

There is a possibility of electric shock or fire. Do not let the machine be exposed to water, oil, and chemicals. There is a possibility of electric shock or fire.

Absolutely never insert a foreign object (especially electro conductive material such as metal pieces) from a gap in the machine.

There is a possibility of electric shock or fire.

- Absolutely use the AC adaptor included. If you use the other product, there is a possibility of electric shock
- or fire Do not disassemble the machine.
- There is a possibility of electric shock.
- Avoid moisture, droplet, dust, greasy fume, direct sunlight, impact, vibration, and the like.

There is a possibility of malfunction and may lead to electric shock or fire in some cases

• Before plugging in or out the AC adaptor, never fail to check that the power of the machine is turned off. There is a possibility of electric shock.

# Content of the instruction manual

**A** Notes

- The operating temperature of this machine: 10-30°. Use this  $\bullet$ machine within this temperature zone.
- Do not give excessive force or shock on the probe.  $\bullet$
- Do not let the probe be exposed to garbage or dust.
- $\bullet$ For removing dirt on the machine, use a soft cloth soaked in mild detergent, squeeze the cloth well, and lightly wipe off the dirt. Do not use organic solvent or alcohol.
- Use a dry and soft cloth for wiping the screen.
- Before working with the machine, keep a sufficient working space.
- As there is a possibility of danger, do not leave anything on the machine or do not yourself get on the machine.
- Adequately take care that a part of your body or your cloth may not be caught by the movable parts to get injured.
- Check that all the cables are correctly connected and free from damages.
- Do not pull the cable forcibly.
- Provide all the cables so as not to let anyone be tripped over the cable by the leg.
- Before removing a cable, hold it correctly.
- Do not push the screen strongly nor use a sharp object such as ballpoint pen for operating the machine.
- Do not touch the screen by wet hand.

• Start Guide (this manual): For the first time user of this machine, read this manual. Through this manual, a user can understand the following matters: how to setup; how to use each part; calibration; alignment (centering, leveling, and tilting), and basic operation for measurement. • Instruction manual (hardware): Contains information about installation requirements for this equipment, usage of each part, calibration, alignment, technical information, etc. • Instruction manual (software): Contains information about operating system settings, procedures for setting up the "ACCTee" software, etc. · Help: Described here are detailed explanation on all of the functions of the "ACCTee" software and operation procedures. For further utilizing the machine, read the HELP.

# **Confirmation of included articles**

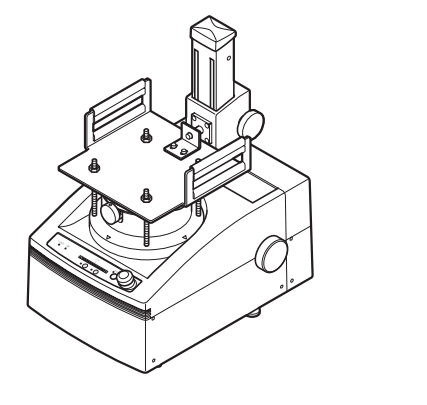

 $\Box$  Measuring machine  $\Box$  Detector holder  $\Box$  Detector  $\Box$  Probe

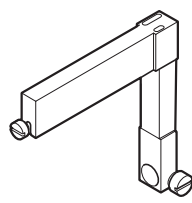

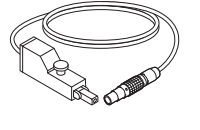

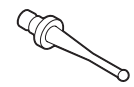

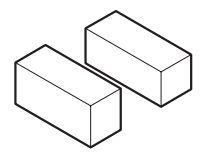

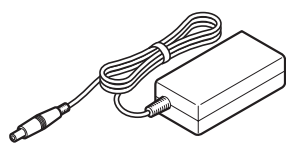

 $\Box$  Block gauge  $\Box$  AC adaptor (for measuring machine)

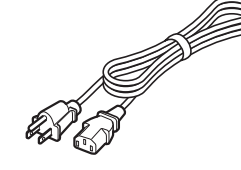

 $\square$  Power cable (for measuring machine)

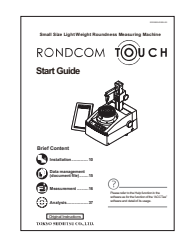

□ Start Guide (this manual)

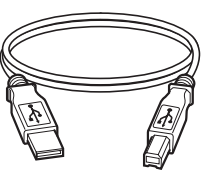

 $\square$  USB cable \* This product may not be included depending on the condition at the purchase.

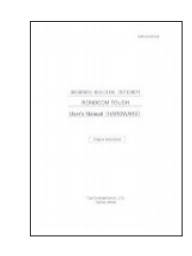

□ RONDCOM TOUCH Instruction Manual (Hardware)

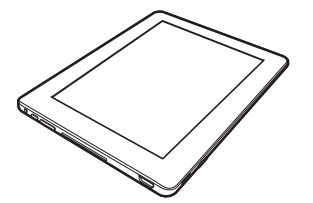

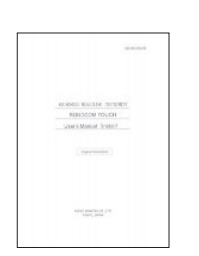

□ RONDCOM TOUCH Instruction Manual (Installation)

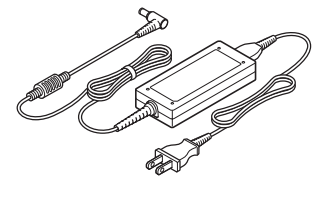

 $\Box$  Tablet PC  $\Box$  AC adaptor (for Tablet PC)

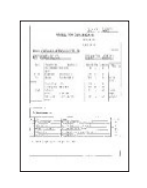

□ Inspection report<br>(Certificate of conformance)

# Names and functions of each part

# Measuring machine

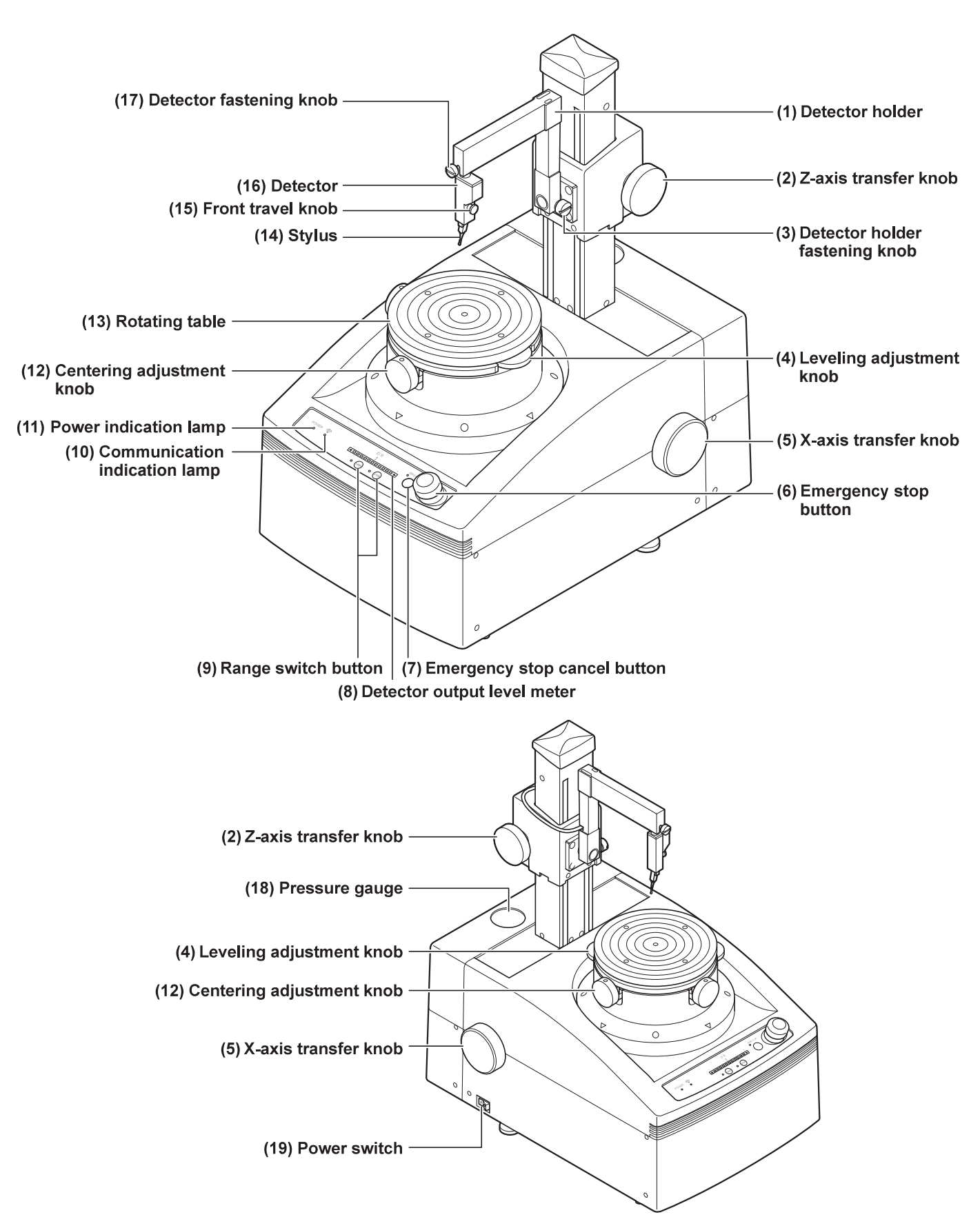

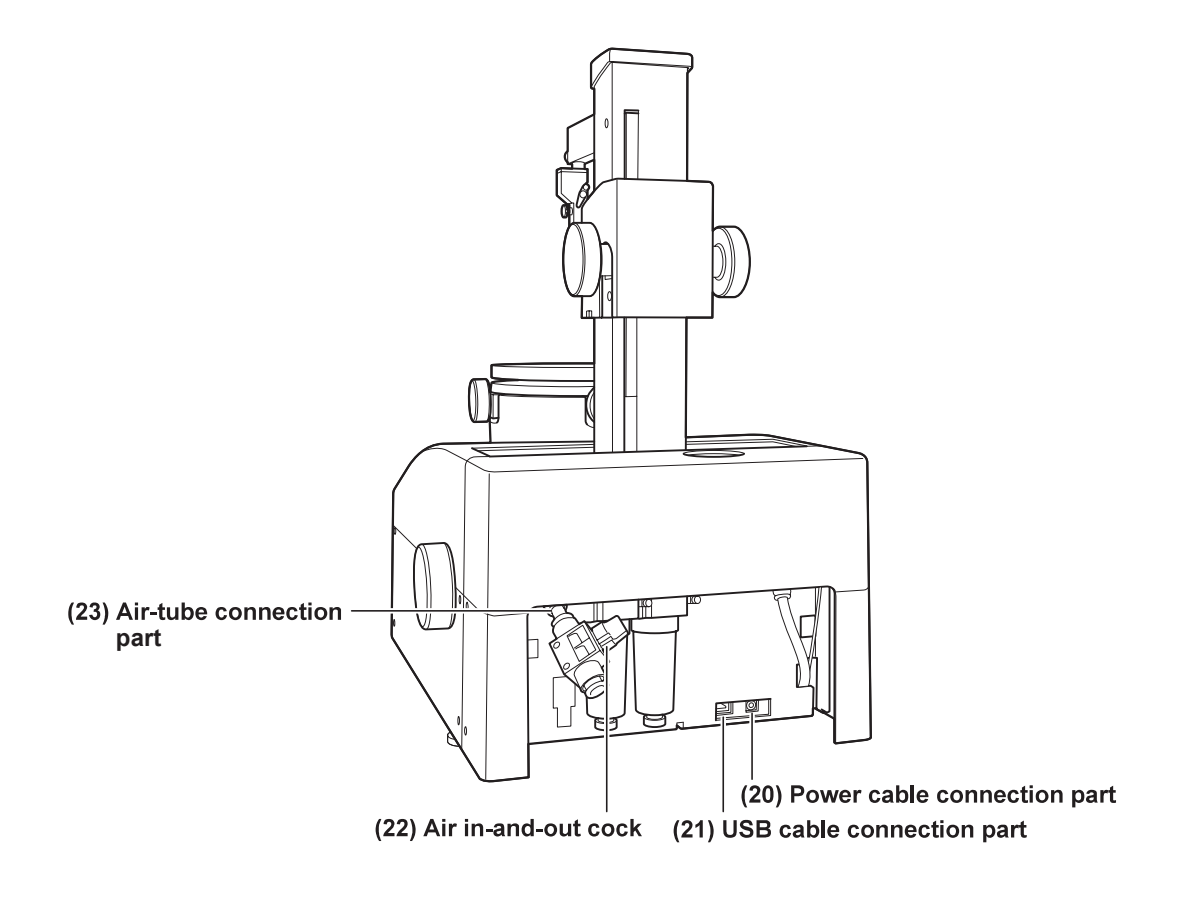

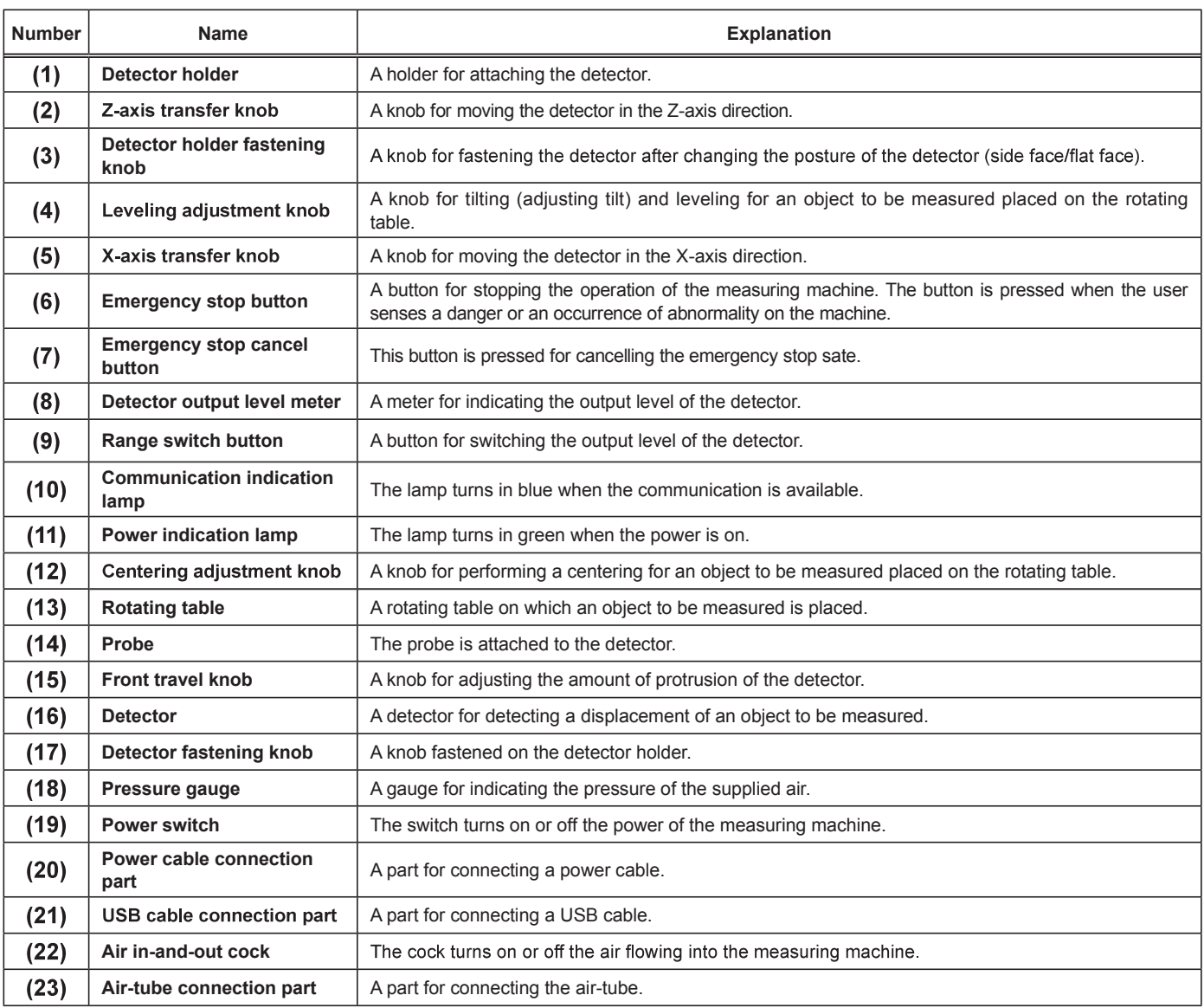

# ·Specification of measuring machine

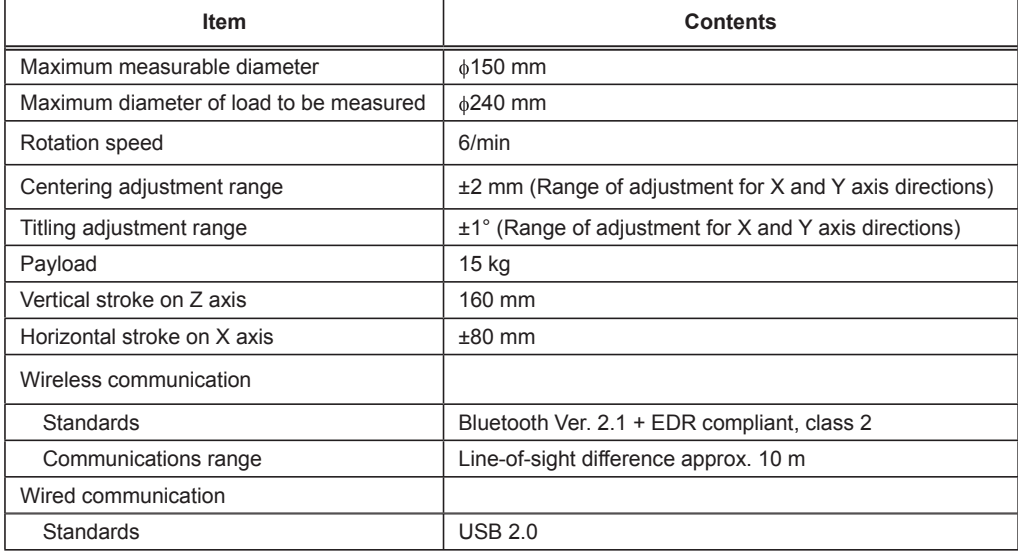

# Tablet PC

# Main items displayed on the screen

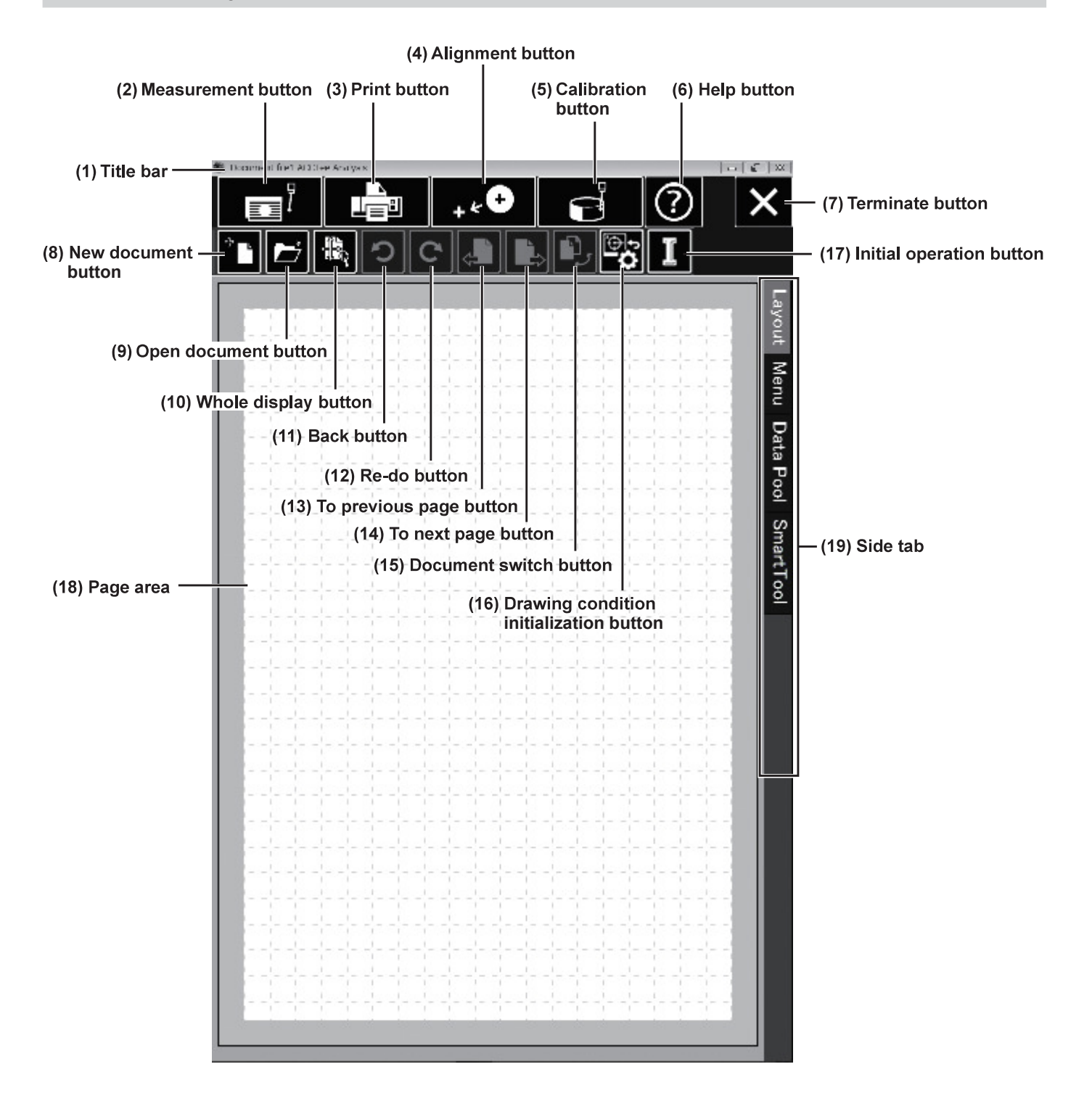

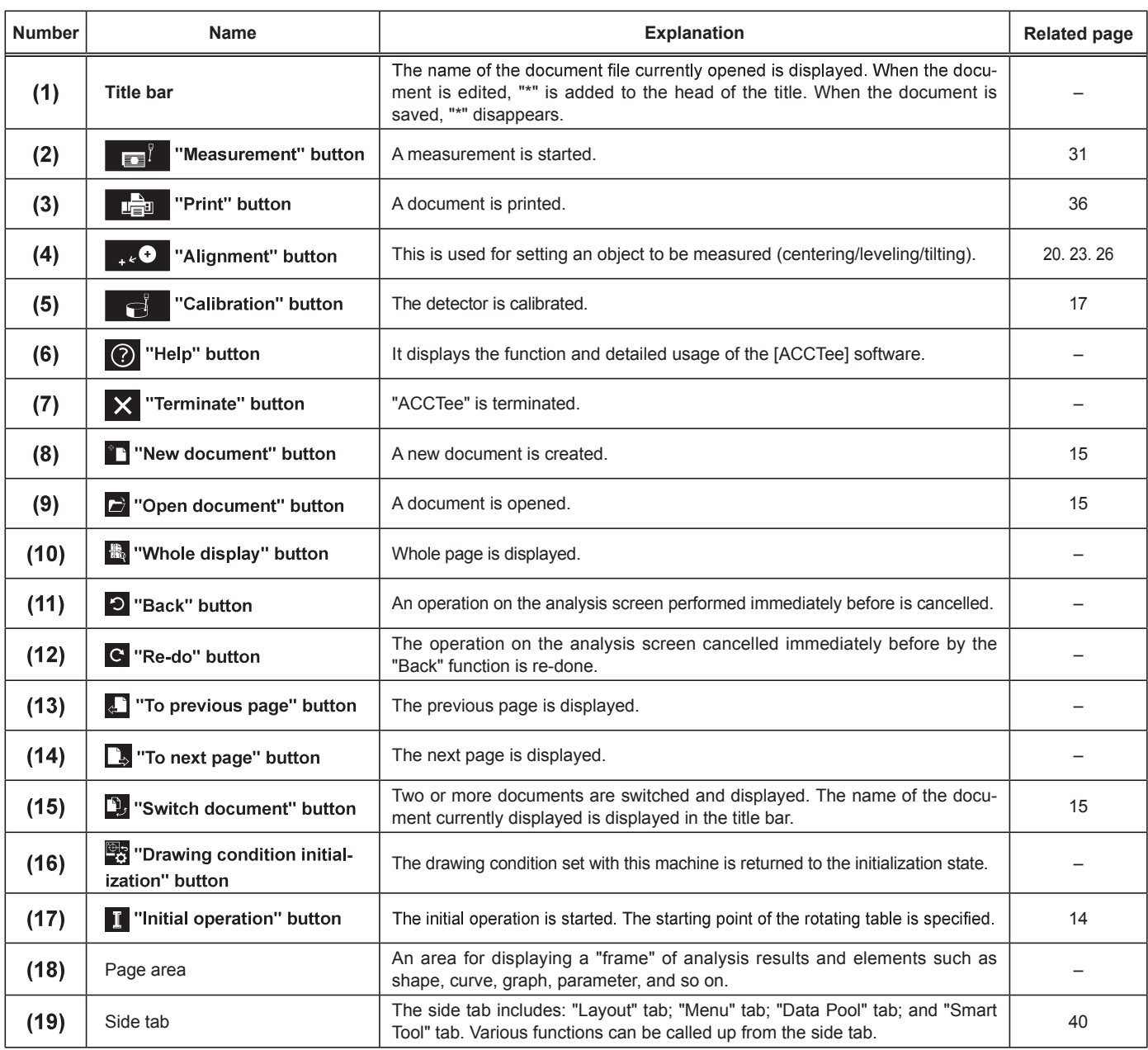

# Touch panel operation

The Tablet PC screen is constructed as a touch panel. Use your finger to touch the screen.

#### •Touching the screen for a short time

Touch the screen for a short time.

Use this for the following operations.<br>• Selecting a button, item, frame, and so on

### • Touching the screen for a long time

Touch the screen for a few seconds, and leave away from the screen.

Use this for the following operations.

• Opening an edit menu for a frame or a page

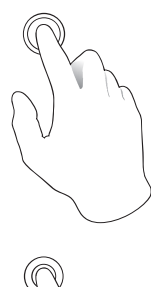

### •Dragging on the screen

Keep touching the screen, move the finger, and leave the finger off the screen.

Use this for the following operations.<br>• Moving a display area

• Moving a frame

#### Pinching in and pinching out

Use two fingers to keep touching the screen and open or close the fingers. Use this for the following operations.• Zooming in and out of display

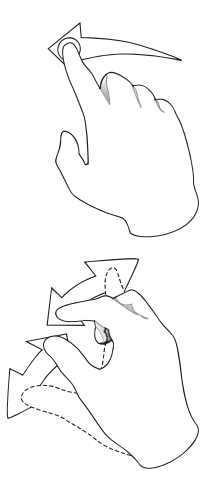

# Installation

# **Installation flow**

The installation flow of this machine is shown as follows.

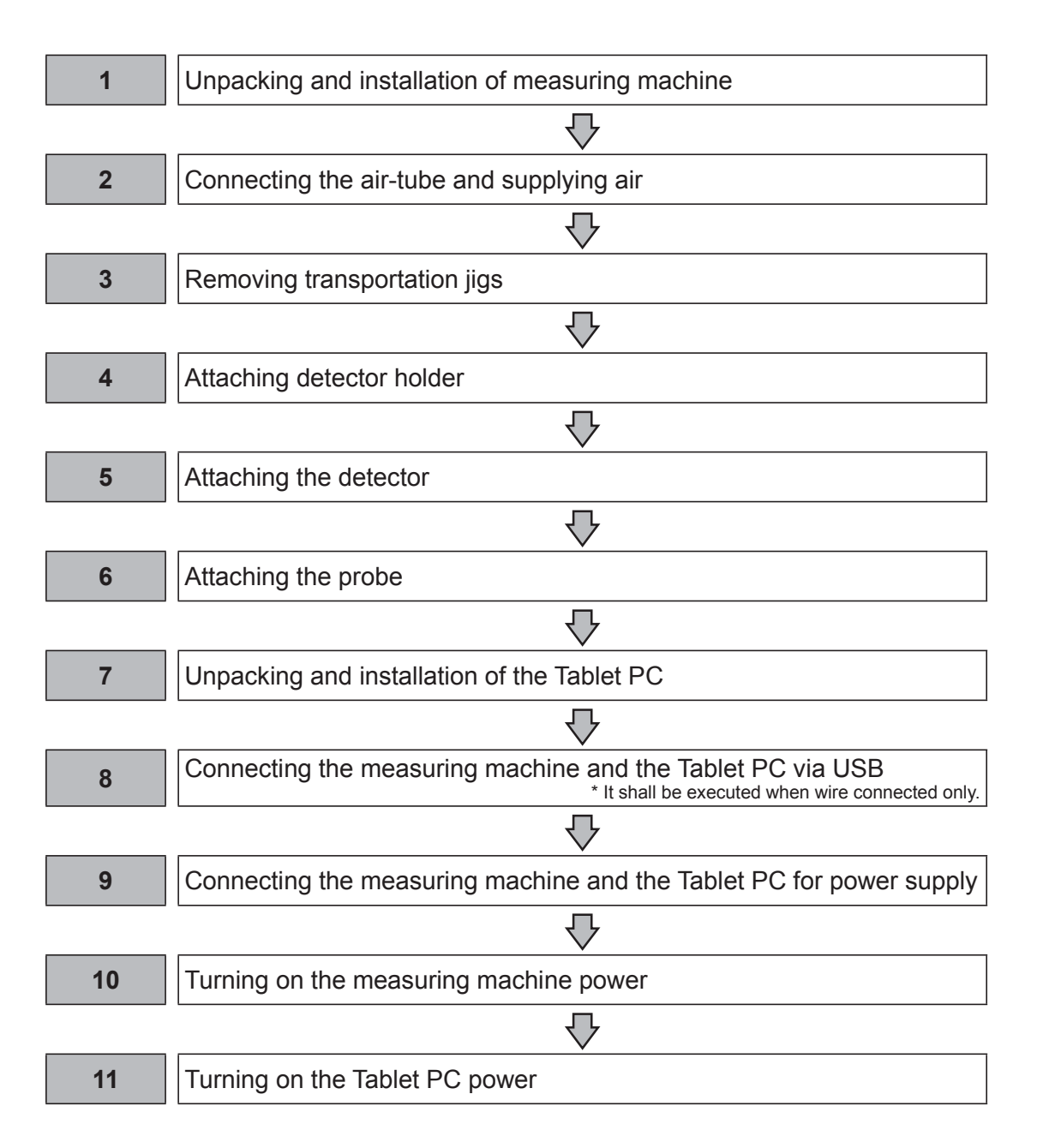

# Installation

The installation procedure of this machine is shown as follows.

#### $\sqrt{\Delta}$  Important:

- Do not rotate the rotary table until you supply the air to the Measuring system. Rotating it without supplying the air would break micro parts inside the system.
- Note also to install the Measuring system on a leveled place. - Install on a place with a levelness of 0.05 mm/m or less.

### Unpacking and installation of measuring machine

*1* Unpack the measuring machine from the package, and install the machine.

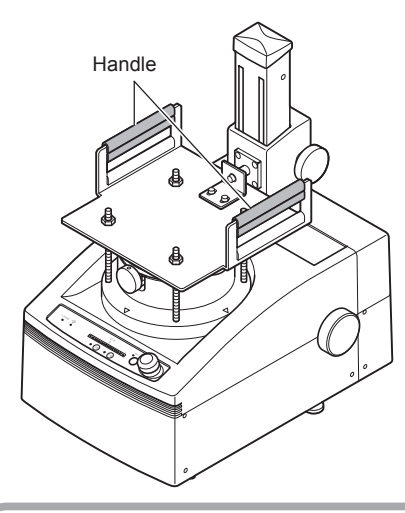

### $\triangle$  Important:

Hold the handle of the transportation jig and unpack the machine.

### Connecting the air-tube and supplying air

*1* Connect the air-tube to the air-tube connection part.

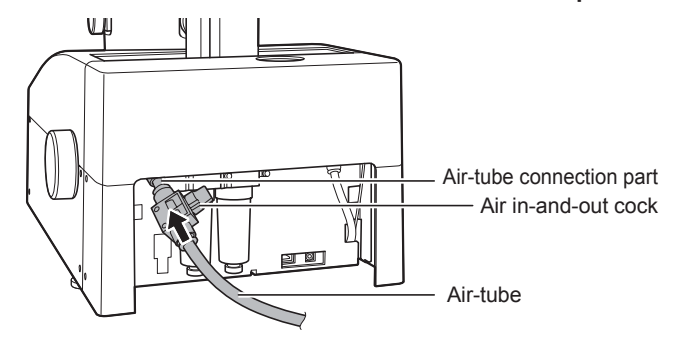

#### $\Lambda$  Important:

Cut off the Air source supply to connect the Air tube.

# **Removing transportation jigs**

*1* Use a spanner and a wrench to remove the M6 nut (4 pieces) and M5 bolt (1 piece), and remove the transportation jig.

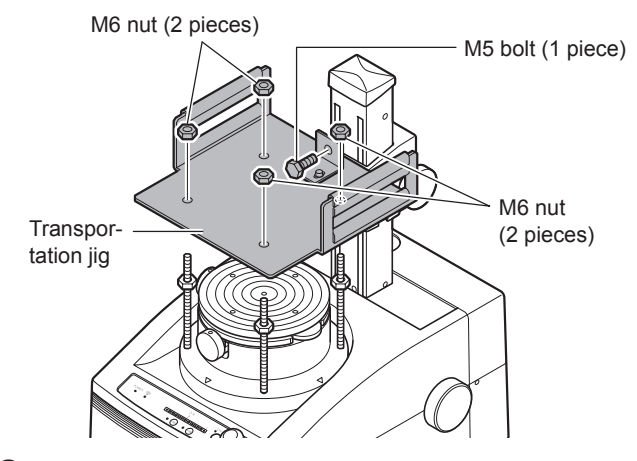

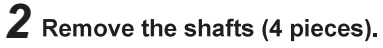

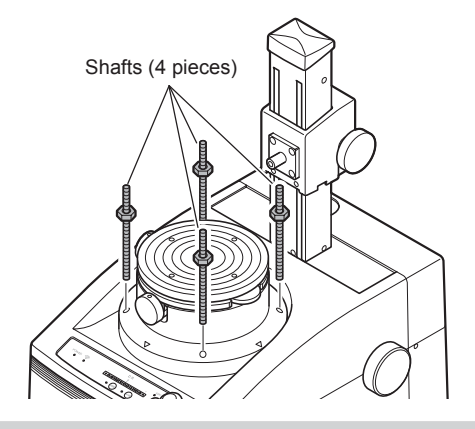

# Attaching detector holder

*1* Connect the Air tube with the Air tube connection and open the Air ON/OFF cock.

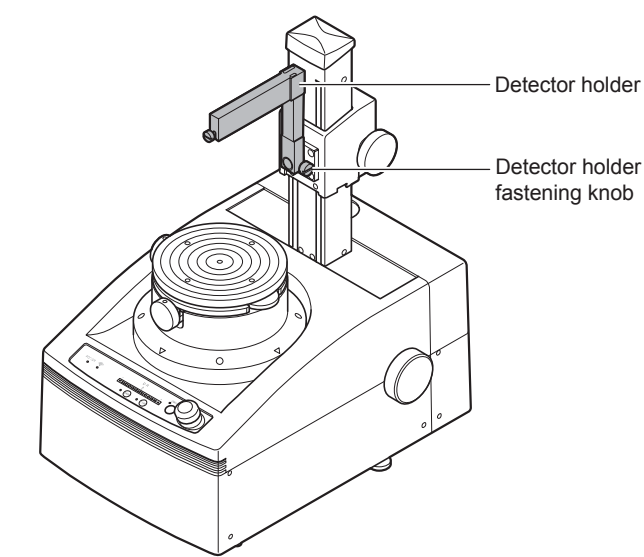

# Attaching the detector

*1* Removing the detector hold cover.

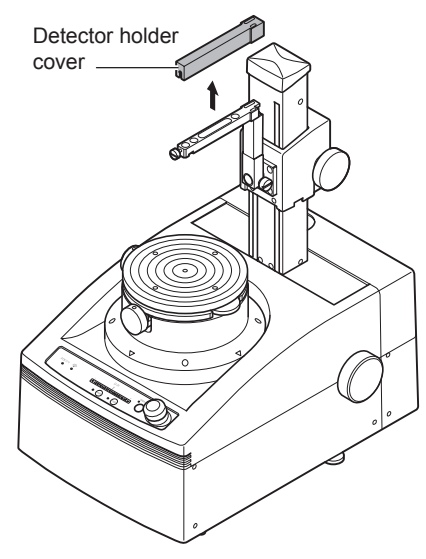

- *2* Attach the detector to the detector holder, and tighten the detector fastening knob into place.
	- Pass the detector cable through the hole in the detector holder.

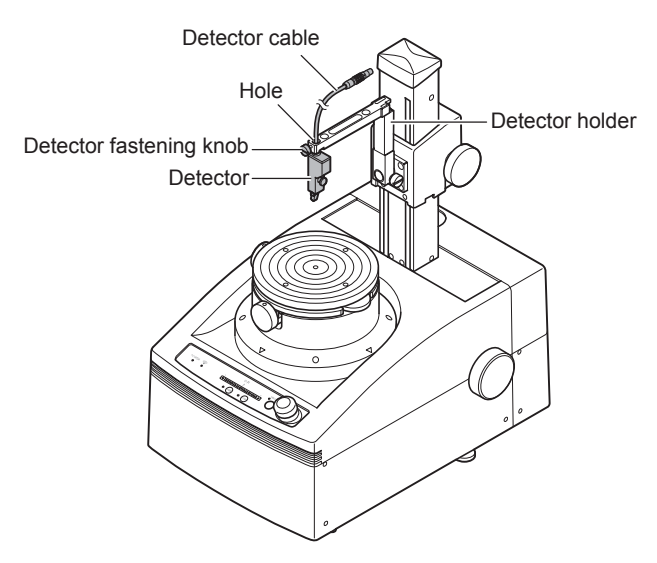

**3** Connect the detector cable to the connector behind the fastened part of the detector holder.

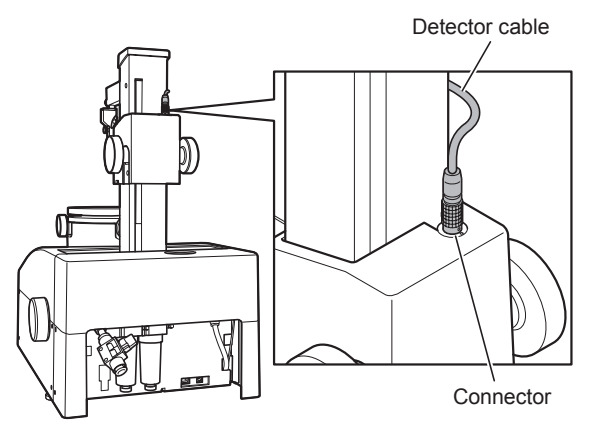

*4* Align the detector cable along the top of the detector holder, and attach the detector holder cover.

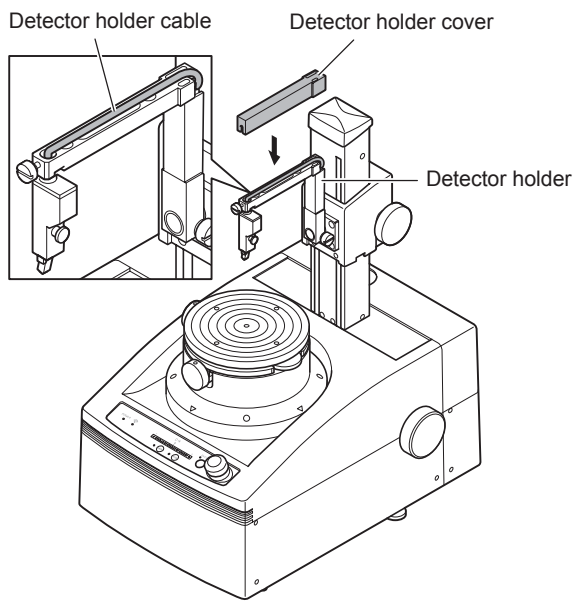

# Attaching the probe

# *1* Attach the probe to the detector.

Use the Hexagonal wrench to adjust the probe head fixture screw.

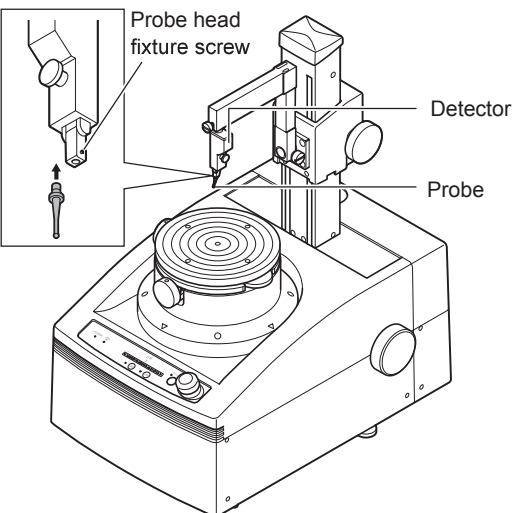

- Unpacking and installation of the Tablet PC
- *1* Unpack the Tablet PC from the package, and install the PC.

### Connecting the measuring machine and the **Tablet PC via USB**

# Important

This procedure is not necessary to wireless connect the Measuring system and Tablet PC.

# **1** Connect the measuring machine and the Tablet PC via USB cable.

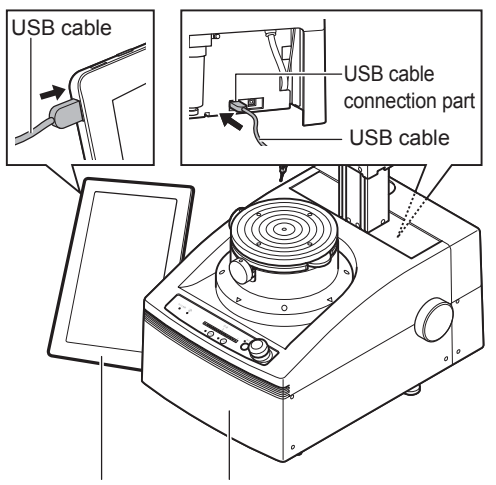

Measuring machine Tablet PC

# Connecting the measuring machine and the Tablet PC for power supply

*1* Connect the power cable connector of the measuring machine to the power cable connection part.

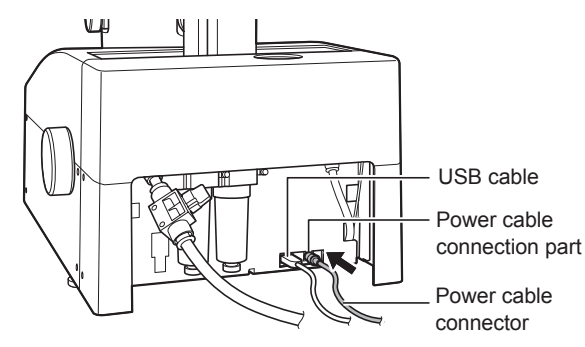

### *2* Connect the power cable of the measuring machine to a socket.

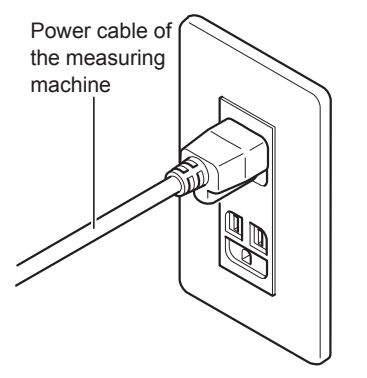

*3* Connect the Tablet PC power cable connector to the Tablet PC.

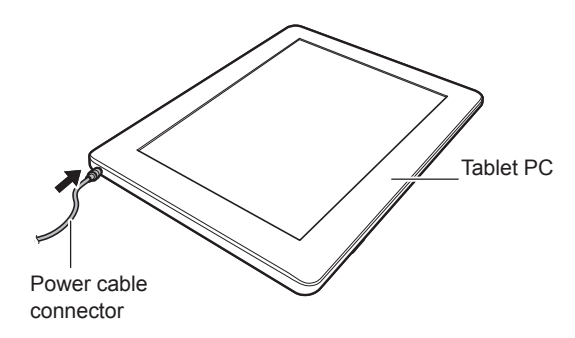

*4* Connect the power cable of the Tablet PC to a socket.

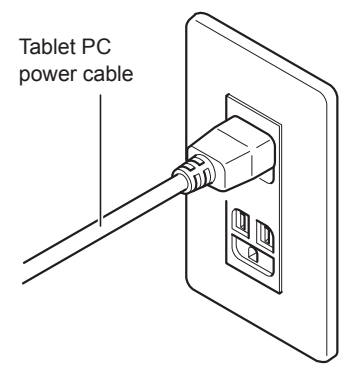

# Turning on the measuring machine power

**1** Turn on the power switch of the measuring machine. Check that the power indication lamp turns in green.

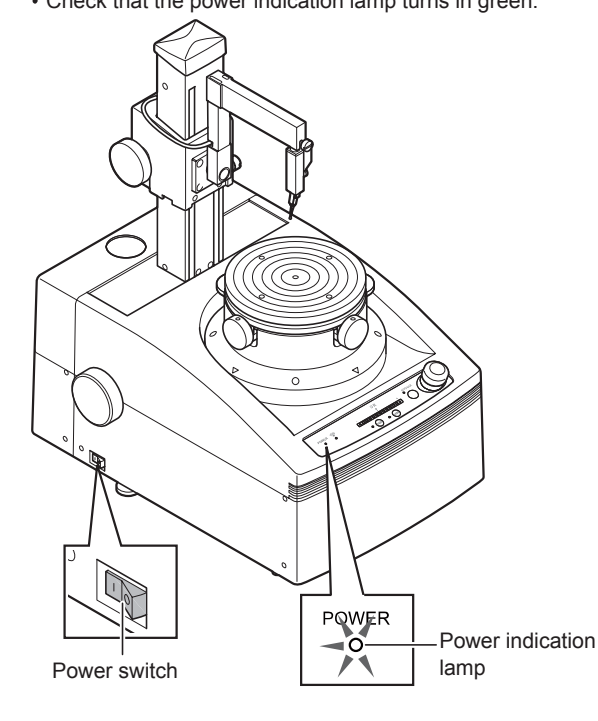

### △ Important

. If the Power lamp did not light up, turn the Power Supply switch Off and check the connection of the cable and Power Supply itself.

# Turning on the Tablet PC power

- 1 Turn on the power supply of the Tablet PC.
	- Upon started the OS (Operating system), the [ACCTee] shall start up.

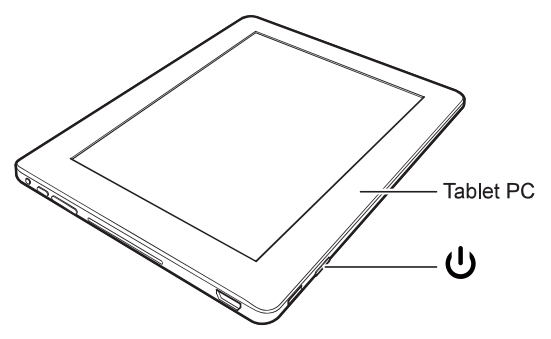

# $\sqrt{\Lambda}$  Important

. If the "ACCTee" does not startup automatically, double-touch the "ACCTee icon" on the desktop of the Tablet PC to start it up.

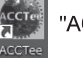

"ACCTee" icon

Upon started up the "ACCTee"

|                          |                    |                                                                                              |                                                                                                    | SSC                                 |
|--------------------------|--------------------|----------------------------------------------------------------------------------------------|----------------------------------------------------------------------------------------------------|-------------------------------------|
|                          | ⊥ਵੇਪ               | ء+ ا<br>0                                                                                    | F<br>I<br>$\sim$                                                                                   | <u>ြ(၇</u>                          |
| Ť<br>ł,                  | 代                  | $\mathbf{C}$ of $\mathbf{I}$                                                                 | $\lVert \mathbf{p}, \rVert$<br>۱ì,                                                                 |                                     |
|                          |                    |                                                                                              |                                                                                                    |                                     |
| $\mathbf{r}$<br>t.<br>ä, | ¥<br>¥.<br>T<br>노루 | $1 - 1$<br><b>COLLECTION</b><br>$\mathbb{R}^n$<br>$-1 - 1 -$<br>$\frac{1}{\alpha_1}$ .<br>ц. | <b>ACCES</b><br>W<br>1.7.1.7<br>÷<br>$\omega_{\rm c}^{\rm L}$ .<br>$\omega_{\mu}^{\dagger}$ .<br>u | avout<br>11 12 12<br>¥<br>ŗ.<br>-1- |
|                          |                    |                                                                                              |                                                                                                    |                                     |
|                          |                    |                                                                                              |                                                                                                    | Menu                                |
|                          |                    |                                                                                              |                                                                                                    |                                     |
|                          |                    |                                                                                              |                                                                                                    | Data Pool                           |
|                          |                    |                                                                                              |                                                                                                    |                                     |
|                          |                    |                                                                                              |                                                                                                    | STR:                                |
|                          |                    |                                                                                              |                                                                                                    | i<br>B                              |
|                          |                    |                                                                                              |                                                                                                    |                                     |
|                          |                    |                                                                                              |                                                                                                    |                                     |
|                          |                    |                                                                                              |                                                                                                    |                                     |
|                          |                    |                                                                                              |                                                                                                    |                                     |
|                          |                    |                                                                                              |                                                                                                    |                                     |
|                          |                    | 大<br>$\mathcal{F}_\alpha$                                                                    |                                                                                                    |                                     |
|                          |                    |                                                                                              |                                                                                                    |                                     |
|                          |                    |                                                                                              |                                                                                                    |                                     |
|                          |                    |                                                                                              |                                                                                                    |                                     |
|                          |                    |                                                                                              |                                                                                                    |                                     |
|                          |                    |                                                                                              |                                                                                                    |                                     |
|                          |                    |                                                                                              |                                                                                                    |                                     |
|                          |                    |                                                                                              |                                                                                                    |                                     |

### •About charging

The Tablet PC battery operating time and the charging time (length of time for reaching the full from the empty) depend on the Tablet PC used. When you use the Tablet PC continuously without connecting a power supply cable, use the PC up to 2 or 3 hours as a rough standard.

For more details, refer to the instruction manual included in the Tablet PC.

# **Preparation**

Before using the machine, check the following matters for preparation.

### **Checking communication**

- 1 Check the communication between the measuring machine and the Tablet PC.
	- Check that the communication indication lamp turns in blue.

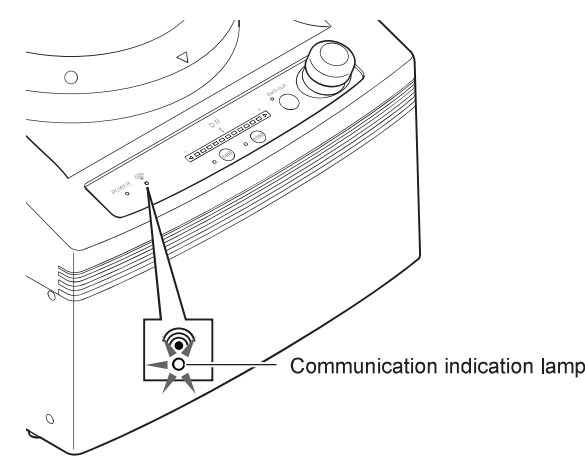

# $\triangle$  Important

- For a wireless connection, it may take long for turning on the communication indication lamp.
- . If the communication indication lamp does not turn on, check the connection of the USB cables, and the condition of the wireless communication

# Do the initial operation

# 1 Touch the **1** "Initial Operation" button on the screen.

. On the initial operation screen displayed, touch the "Execution." . The rotating table starts rotation automatically and performs an

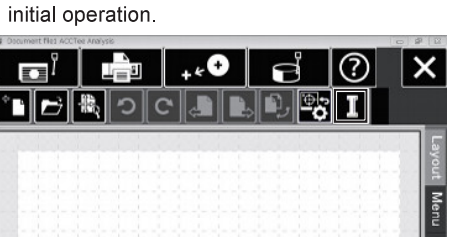

# $\sqrt{\Lambda}$  Important

- Touch the **H** "Initial Operation" button in the following cases.
	- After turning on the measuring machine power
	- When the communication with the Tablet PC is disconnected

# Data management (document file)

Here explains how to manage the data using the integrated measurement analysis software "ACCTee."

# **About document file**

In the "ACCTee", analysis operation can be performed on a "document file." A document file includes all the information necessary for measurement such as measurement and analysis conditions, analysis result, and layout information in addition to measurement data. The document file operation includes the following items.

### • Creating new document

#### A new document file is created.

Operation method: Touch <sup>on</sup> "New Document" button

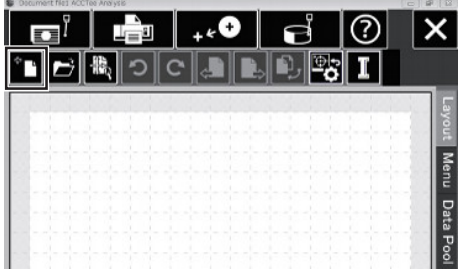

#### •Close

#### The document displayed is closed.

Operation method: Touch "Menu"(side tab) → "File" → "Close Document."

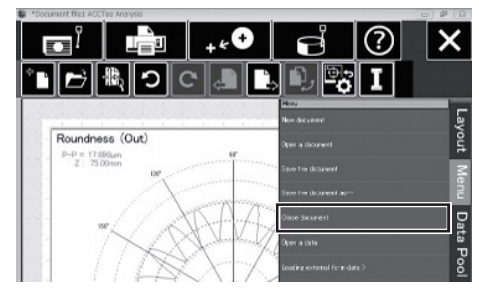

#### •Save

The document file edited is saved. The document can be overwritten or saved with a new name. It is recommended to save a document file edited.

Operation method: Touch "Menu"(side tab) → "File" → "Save" or "Save As."

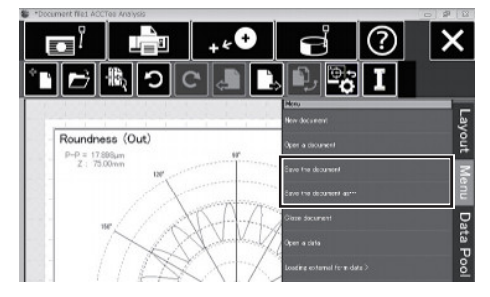

### $\bullet$ Open

The document file save is opened.

Since the document file contains the measurement condition, you can perform re-measurement with that condition. It is convenient for arranging works in a fixed form.

Operation method: Touch the 2 "Open Document" button

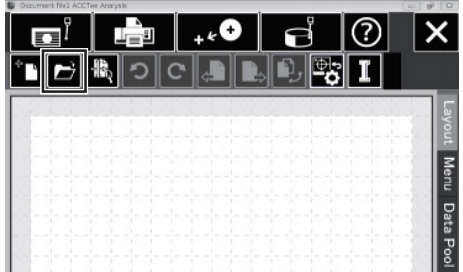

#### •Switching document

The document file currently opened can be switched. Operation method: Touch the **D** "Switch Document" button

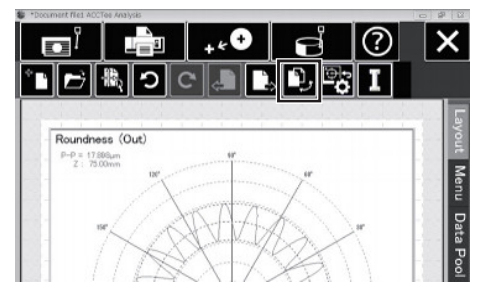

# **Measurement**

Here explains the flow of measurement and how to make a measurement.

# Flow of measurement

A series of the measurement operation is described as follows.

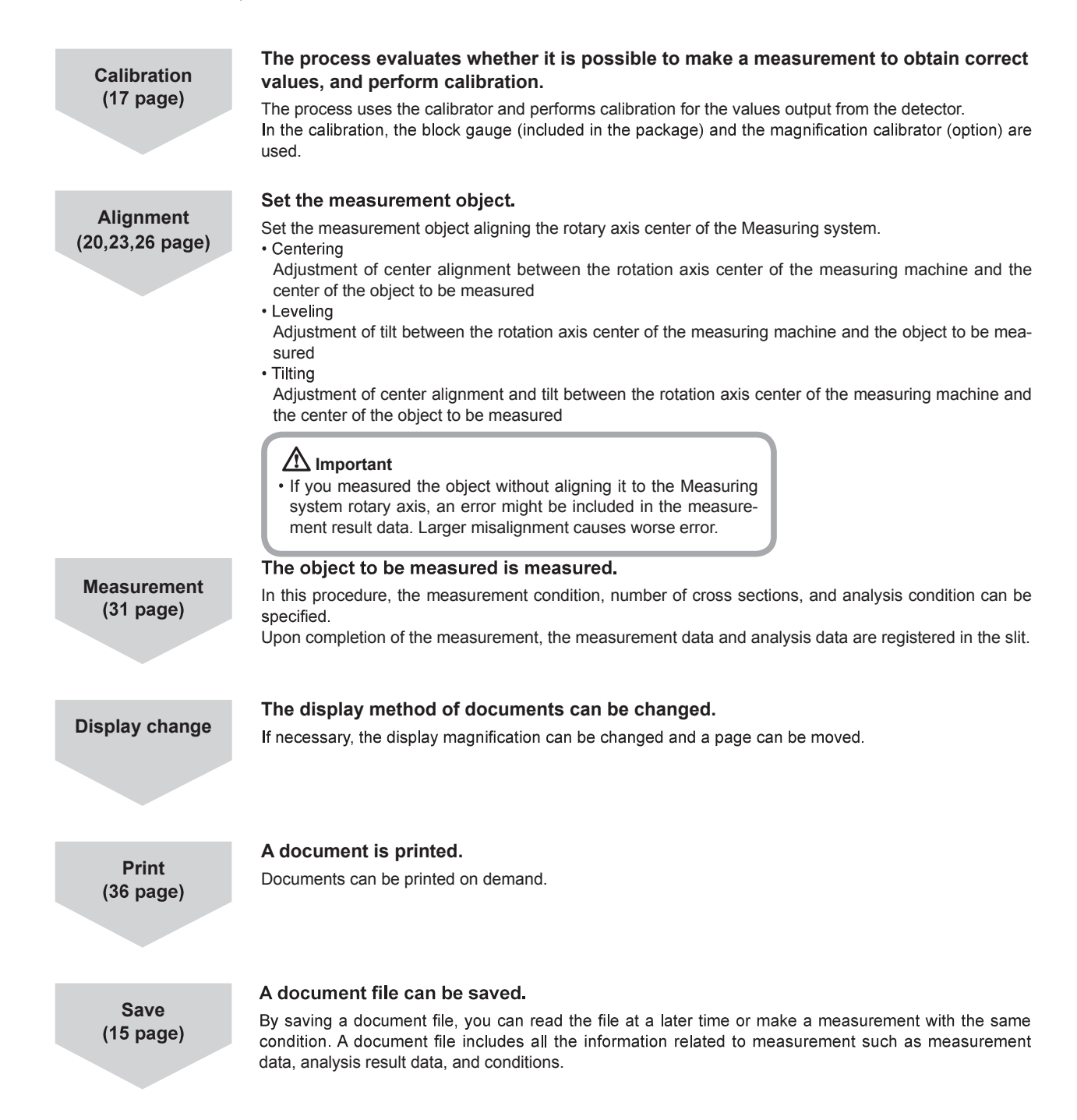

# **Calibrating**

The process uses the calibrator and performs calibration for the values output from the detector.

# $\triangle$  Important

- Perform a calibration at least once a month. However, it is ideal to perform a calibration once in a day before making a measurement.
- . Never fail to perform calibration when you have changed the angle of the probe, or replaced the stylus or detector.

### Performing calibration using a block gauge (standard)

The calibration method using a block gauge is described as follows.

### $\sqrt{\Lambda}$  Important

- . Do leveling of the Rotary table before calibration.
- Please refer to "Leveling" (Page 23) as foe how to implement the leveling.

#### 1 Set two high and low block gauges to do ringing them with the Rotary table.

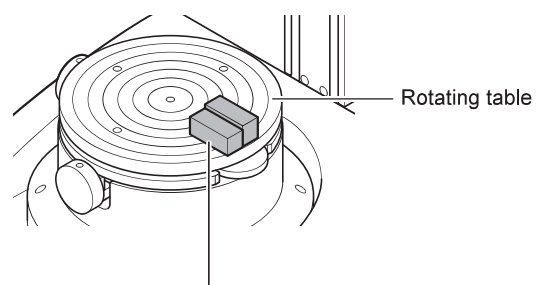

#### Block gauge (2 units)

### $\triangle$  Important

• Wringing is an operation in which the block gauges are fastened to the rotating table by pressing and sliding them against the rotating table.

# 2 Touch the  $\mathbf{e}$  "Calibration" button on the screen.

• The calibration range is displayed.

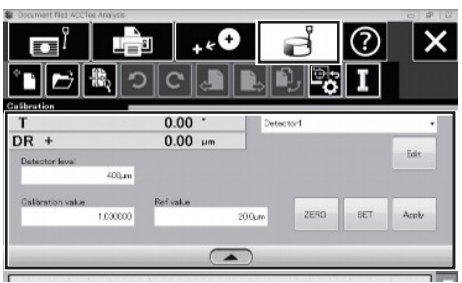

The registration destination of the calibration value is specified.

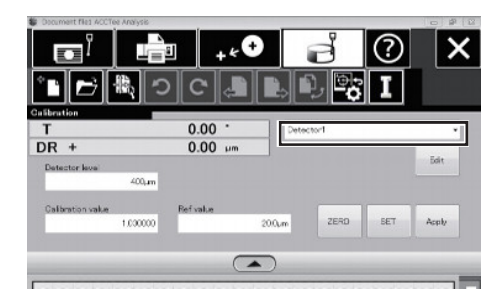

- $\frac{1}{2}$  Hint . Up to 10 destinations can be registered for the calibration value.
- For more details, refer to "Registration and call of the calibration value"(18 page).

### $\boldsymbol{4}$  Let probe come in contact with the shorter block gauge.

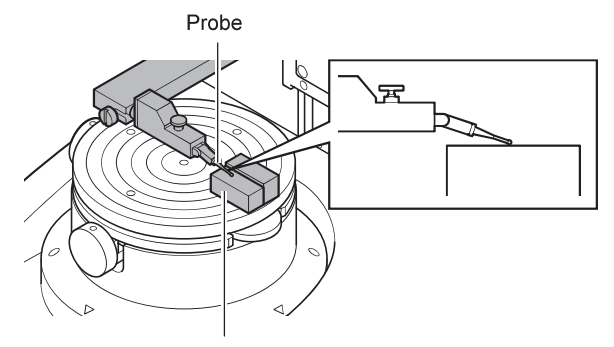

Shorter -height block gauge

# $\triangle$  Important

- . Use the Z-axis transfer knob to adjust the "DR" value on the screen so as to indicate the value becoming "0" as much as possible. The DR value can be checked with the detector output level meter on the measuring machine.
- When "\*" is displayed with the "DR" value, the detector is not in a range possible to perform measurement.

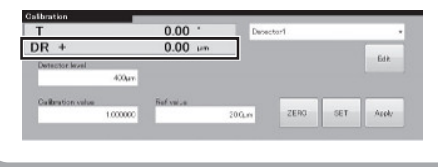

- $\boldsymbol{5}$  Touch the "ZERO" button on the screen.
	- . Clear the "DR" value to reset it to "0"

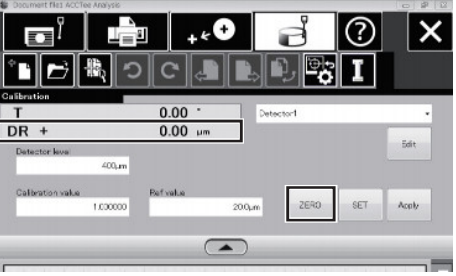

 $\boldsymbol{6}$  Input the difference amount between the two block gauges in the "Calibration Reference Value."

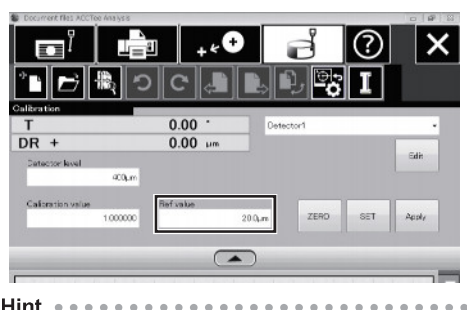

<sup>∛</sup>ें Hint . . . . . . . • Touching the "Calibration Reference Value" displays a calculator. Touch the figure(s) and symbol (s) on the Desktop calculator and touch the [OK] button to complete input.

 $\overline{I}$  Turn the rotating table to slide the probe to the taller -height block gauge.

. The difference amount measured is reflected in the "DR" value on the screen.

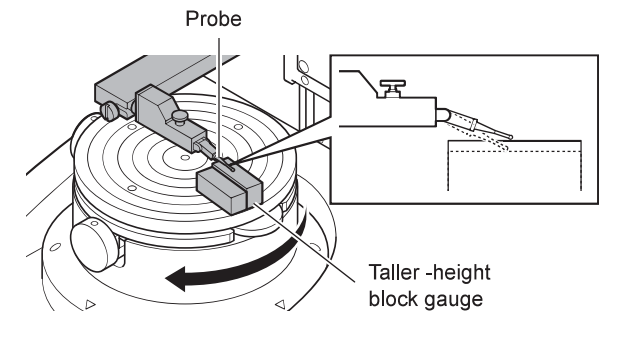

# $8$  Touch the "SET" button on the screen.

. The "Calibration Value" is calculated

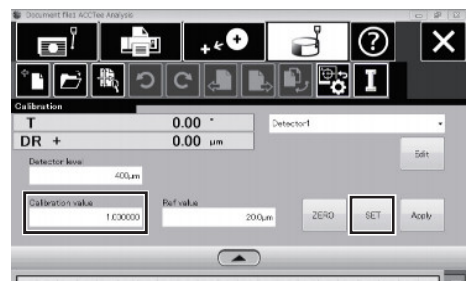

#### 9 Touch the "Apply" button.

• The calibration value is registered.

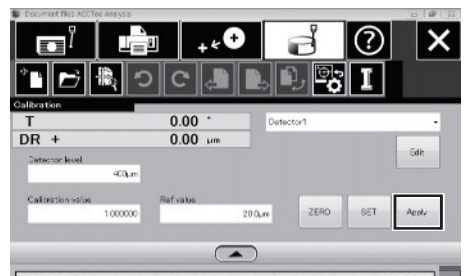

### • Registration and call of the calibration value

A calibration value is registered with a name selected in the detector list by touching "Apply" button (overwritten).

Up to 10 values can be registered which can be called from the list. To edit the registration name, touch "Edit" button.

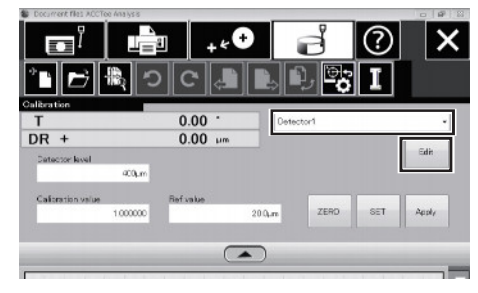

# Performing calibration using a magnification calibrator (option)

The calibration method using a magnification calibrator is described as follows.

#### $\boldsymbol{\mathcal{U}}$ Attach the detector to the magnification calibrator.

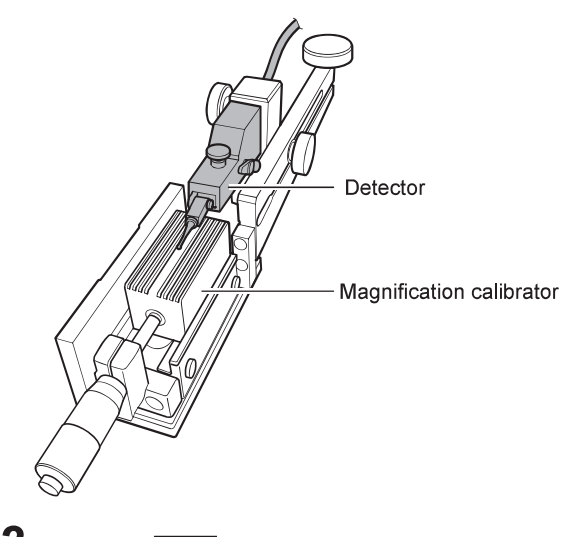

2 Touch the  $\epsilon$  "Calibration" button on the screen. • The calibration range is displayed.

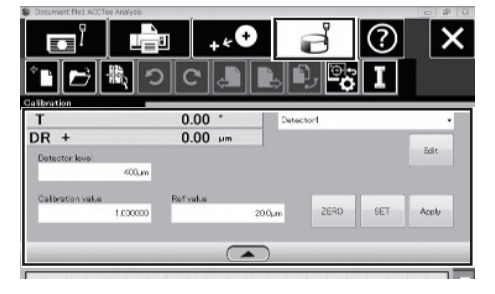

3 Let the probe come in contact with the magnification calibrator.

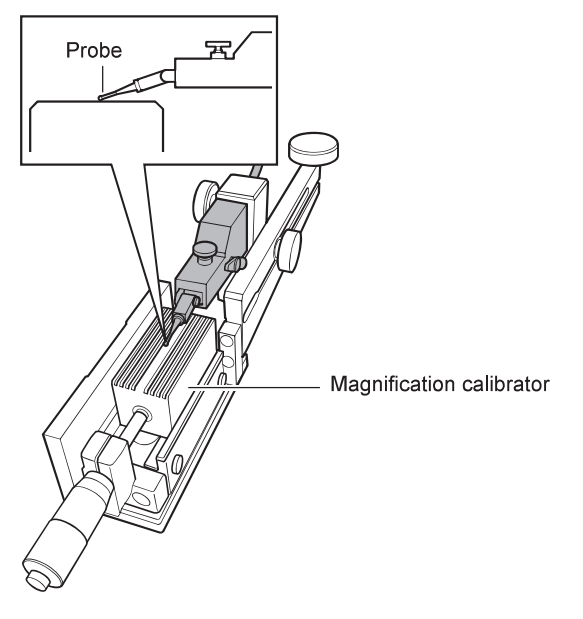

### $\bigwedge$  Magnification calibrator

- Adjust the "DR" value on the screen so that it becomes "0" as much as possible. The DR value can be checked with the detector output level meter on the measuring machine.
- When "\*" is displayed with the "DR" value, the detector is not in a range possible to perform measurement.

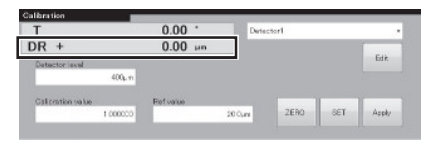

# 4 Touch the "ZERO" button on the screen.

• Set the "DR" value as "0."

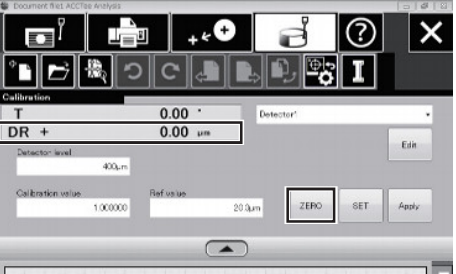

 $\mathbf 5$  Input the calibration reference value in the "Calibration Reference Value."

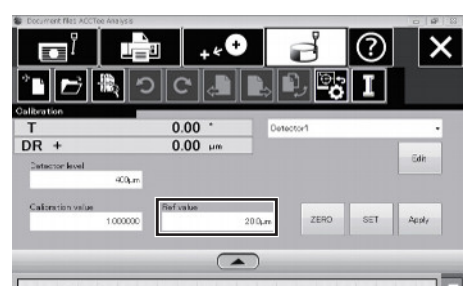

- 
- Touching the "Calibration Reference Value" displays a calculator. Touch the figure(s) and symbol (s) on the Desktop calculator and touch the [OK] button to complete input

# $\boldsymbol{6}$  Turn the micro meter of the magnification calibrator.

. Turn the micrometer for the amount of value set with the "Calibration Reference Value.'

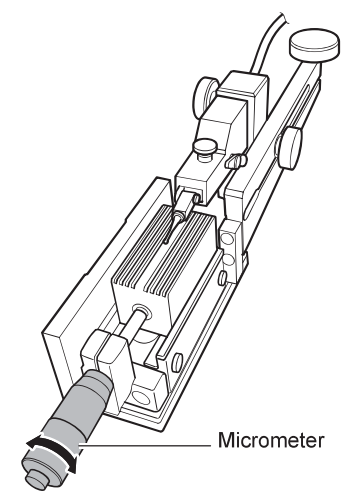

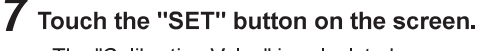

. The "Calibration Value" is calculated.

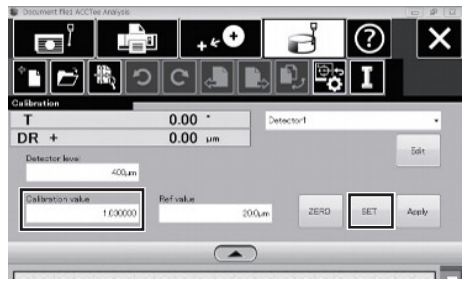

# $8$  Touch the "Apply" button.

• The calibration value is registered.

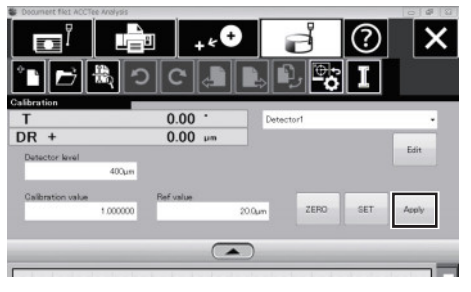

# Setting an object to be measured (Alignment)

# **Centering**

Align the rotary axis center of the Measuring system with the center of the measurement object. Implement before measurement.

Place the object to be measured so that the center of the object to be measured comes to the center of the rotating table.

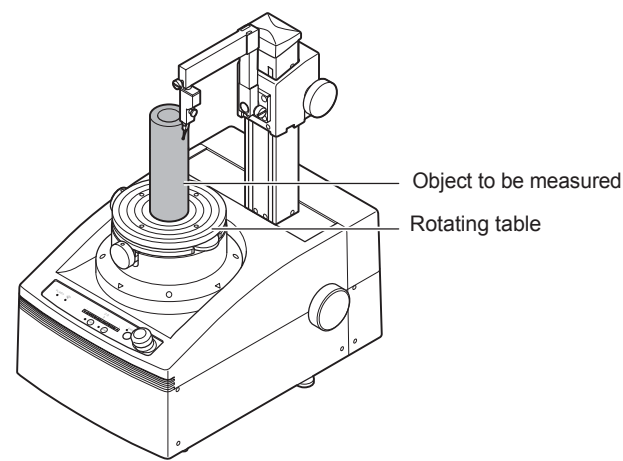

# 2 Turn the X-axis transfer knob to let the probe come close to the object to be measured.

Make an adjustment so that the gap between the object to be measured and the probe becomes approximately 2 mm.

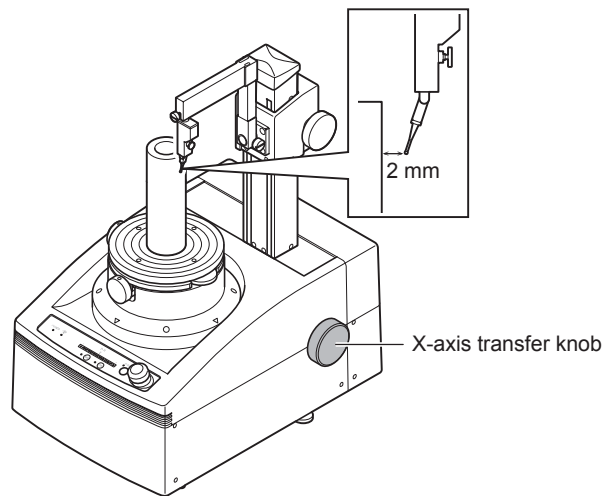

*3* Turn the rotating table to the position of 0°, and visually check the gap between the object to be measured and the probe.

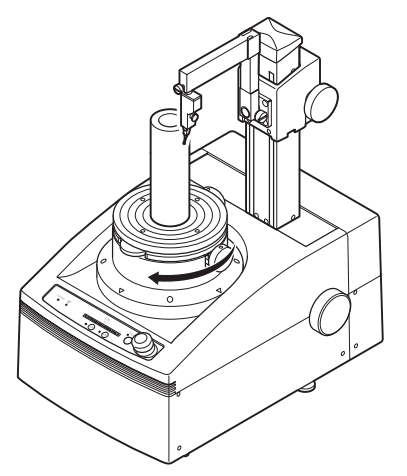

- 4 Turn the rotating table to the position of 180°, and visually check the gap between the object to be measured and the probe.
	- Move the object to be measured to where the gap becomes equal to that with the case of 0°.

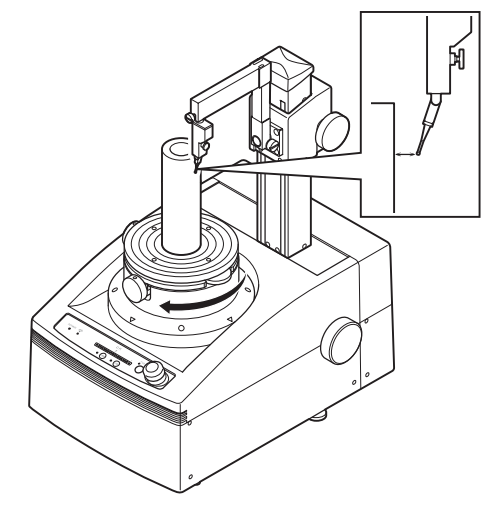

 $\bf 5$  Turn the rotating table to the position of 90°, and visually check the gap between the object to be measured and the probe.

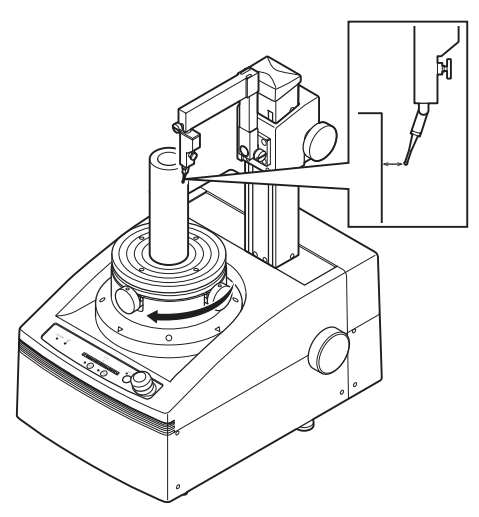

- **6** Turn the rotating table to the position of 270°, and visually check the gap between the object to be measured and the probe.
	- Move the object to be measured to where the gap becomes equal in the case of 90°.

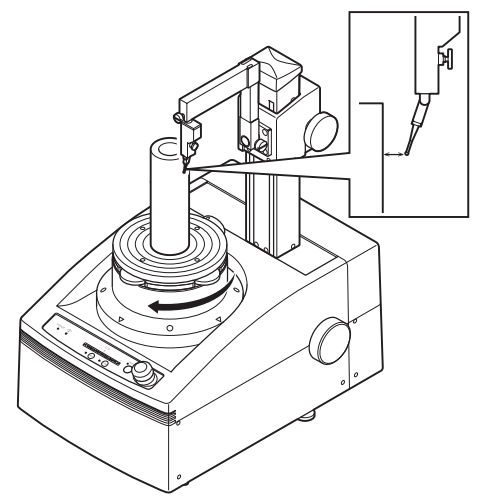

7 Press "±400" button on the measuring machine operation panel (range switch button).

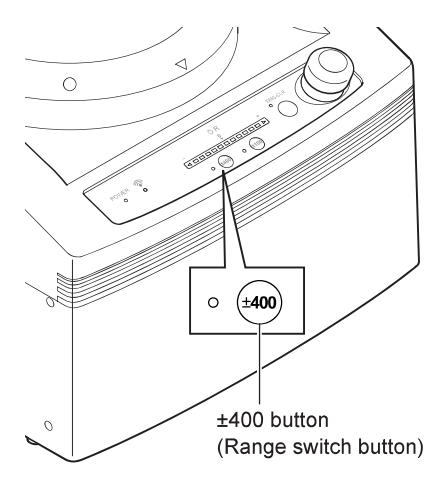

### $\bm{8}$  Turn the X-axis transfer knob to let the probe come in contact with the object to be measured.

. Move the probe so as to let the detector output level meter LED (middle) on the measuring machine operation panel turn on

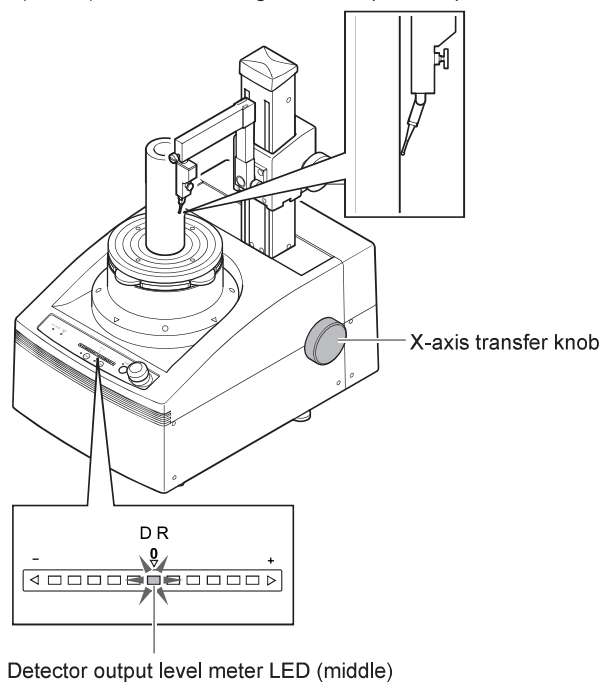

 $\boldsymbol{9}$  Turn the rotating table for a round, and check that the detector output level meter does not go off.

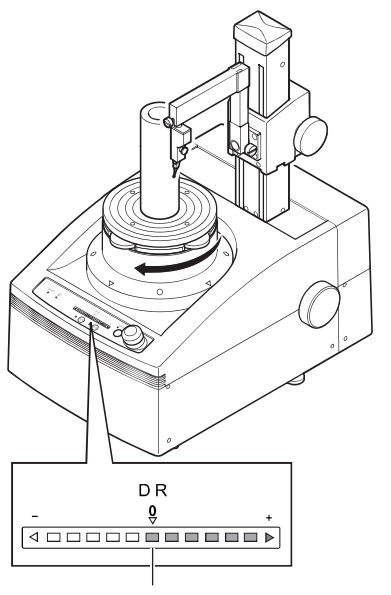

Detector output level meter

# $\triangle$  Important

. If the detector output level meter goes off, perform the steps 2 to 6 again to make an adjustment.

# 10 Touch the  $\overline{\;\cdot\; \cdot}$  (Alignment) button on the Display. • Alignment area appears.

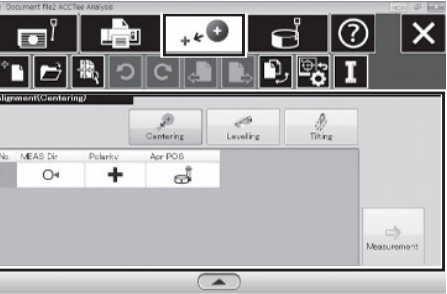

# 11 Touch the [Centering] button.

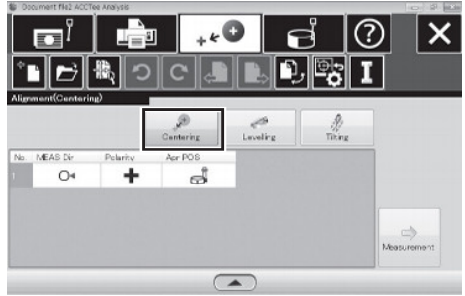

 $\circ$ 

٠

# 12 Touch the "Measurement" button.

• A measurement is started.  $E_{+}$ ඹ  $\times$  $\mathbf{E}^l$ **DES**  $\boxed{0,\mathbb{R}$  i **IB** E  $Lovolirc$  $\frac{1}{n}$ 

ക്

 $\sqrt{2}$  ${\bf 13}$  Check the analysis results and touch the "Apply"

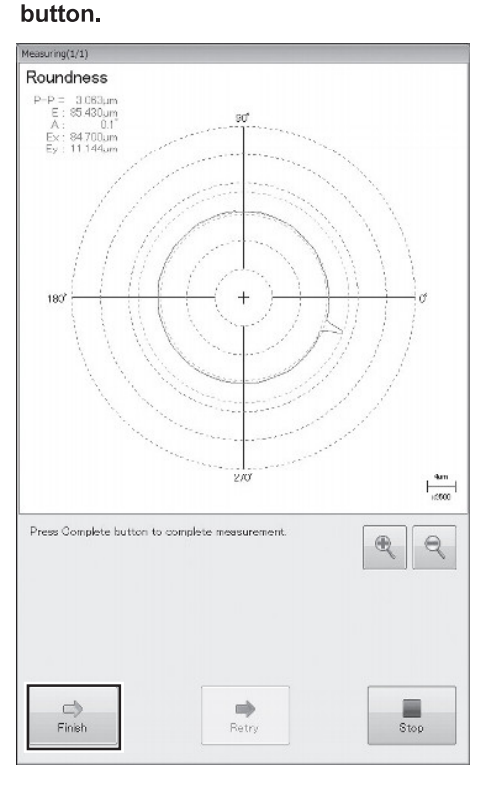

• Upon completion of the measurement, an adjustment bar graph is displayed on the screen.

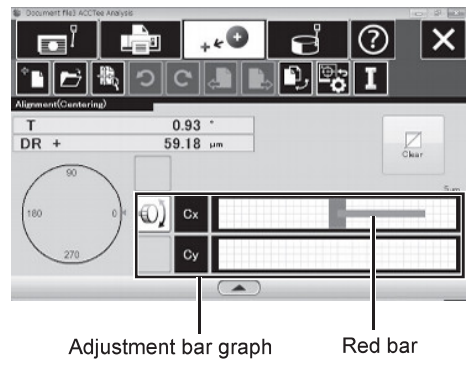

- 14 Turn the rotating table to the position of 0°or 180°, and turn the centering adjustment knob (Cx) until the red bar on the adjustment bar graph disappears.
	- The following figure shows an example of turning it to the position of 0°.

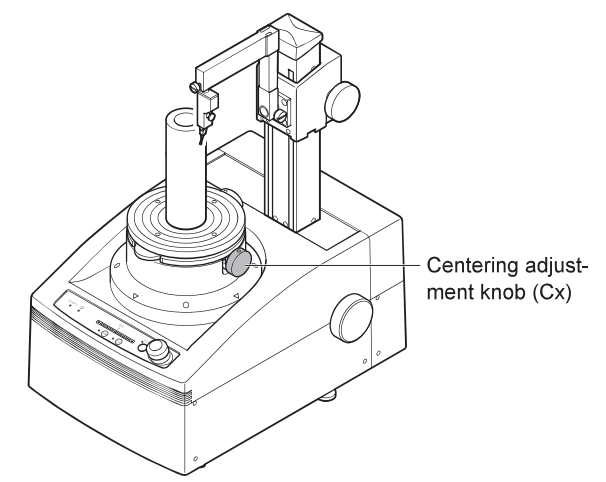

- ${\bf 15}$  Turn the rotating table to the position of 90°or 270°, and turn the centering adjustment knob (Cy) until the red bar on the adjustment bar graph disappears.
	- The following figure shows an example of turning it to the position of 90°

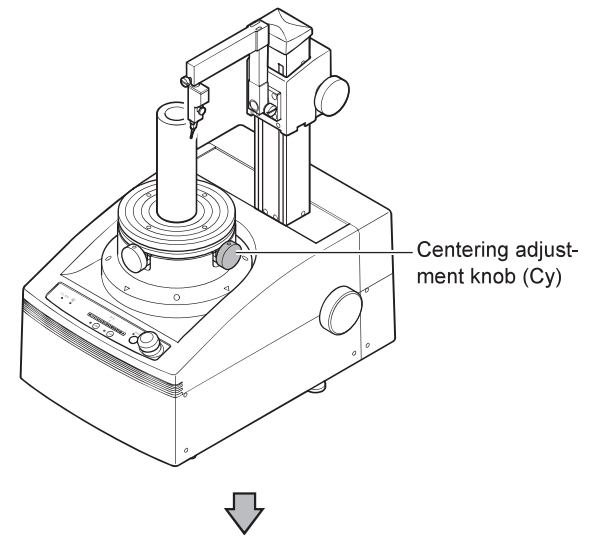

. Upon completion of the adjustment, "OK" is displayed on the screen.

### Leveling

Align the tilt of the Measuring system rotary axis center with that of the measurement object axis center.Perform this step prior to the calibration or measurement.

Place the object to be measured so that the center of the object to be measured comes to the center of the rotating table.

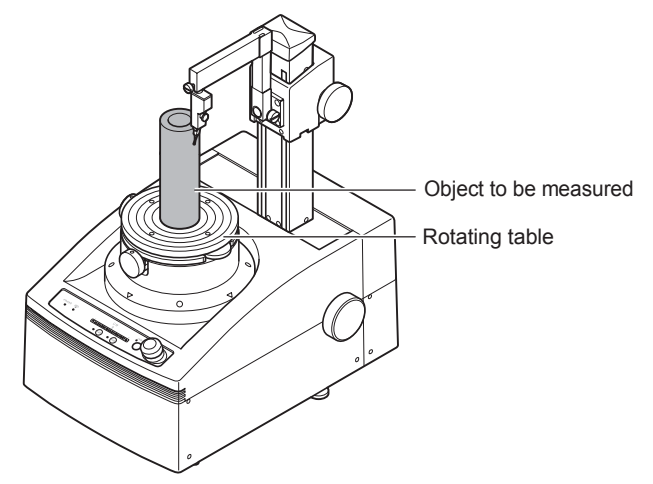

*2* Loosen the detector holder fastening knob to lay down the detector holder and fasten the knob.

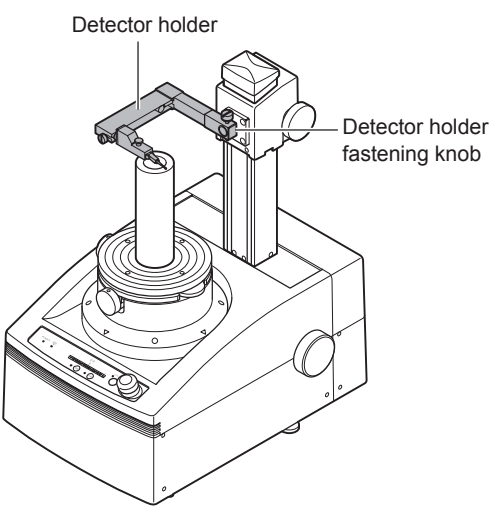

- *3* Turn the Z-axis transfer knob to let the probe come close to the object to be measured.
	- Make an adjustment so that the gap between the object to be measured and the probe becomes approximately 2 mm.

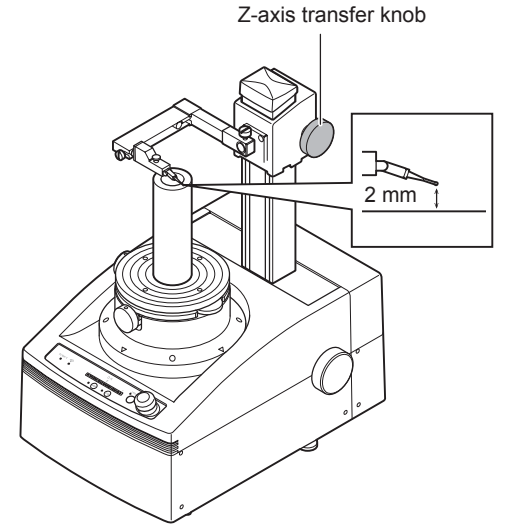

4 Turn the rotating table to the position of 0°, and visu-<br>ally check the gap between the object to be measured and the probe.

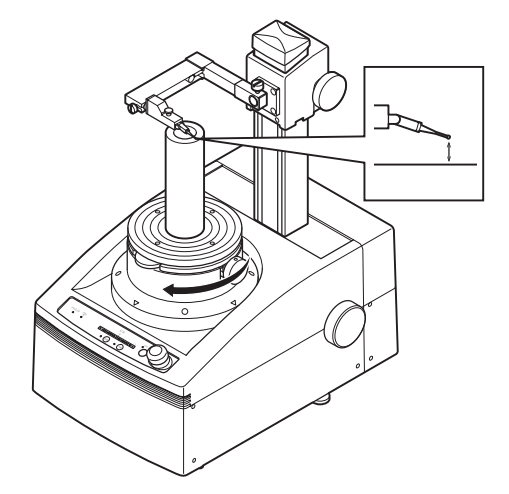

- $\boldsymbol{5}$  Turn the rotating table to the position of 180°, and visually check the gap between the object to be measured and the probe.
	- Turn the leveling adjustment knob (Tx) so that the gap becomes equal to that with the case of 0°.

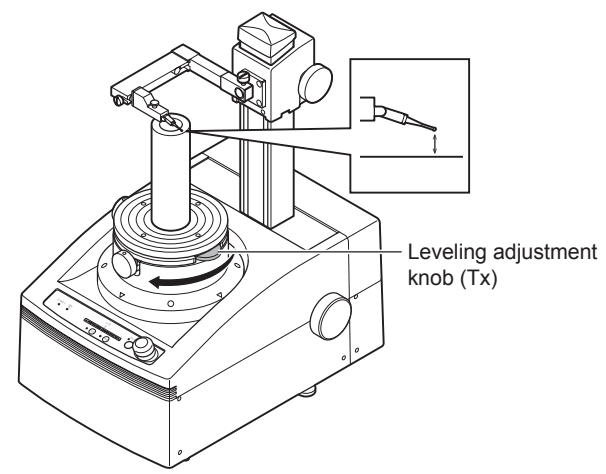

 $\boldsymbol{6}$  Turn the rotating table to the position of 90°, and visually check the gap between the object to be measured and the probe.

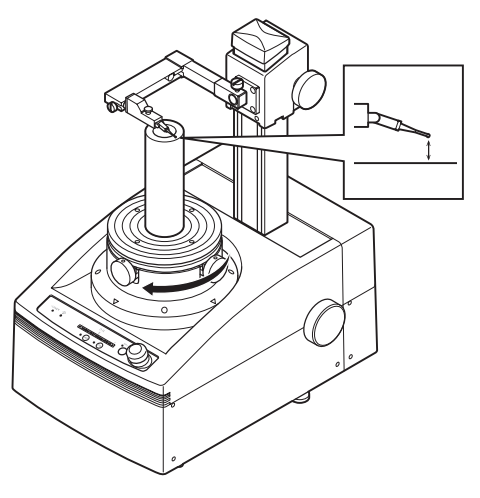

- **7** Turn the rotating table to the position of 270°, and visually check the gap between the object to be measured and the probe.
	- Turn the leveling adjustment knob (Ty) so that the gap becomes equal to that with the case of 90°.

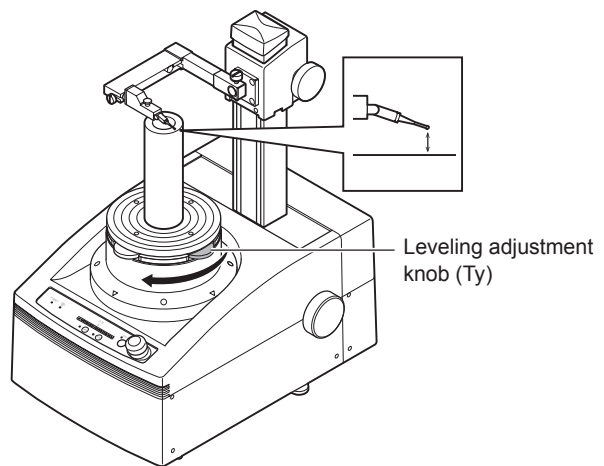

8 Press "±400" button on the measuring machine operation panel (range switch button).

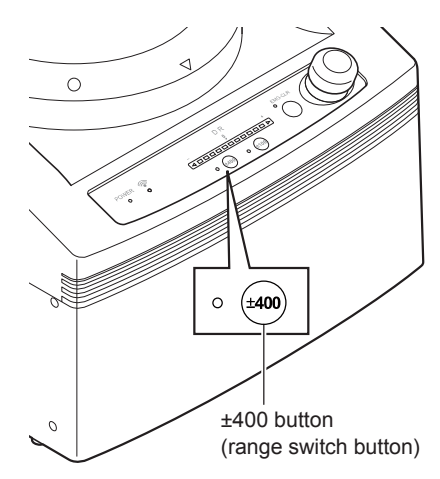

- **9** Turn the Z-axis transfer knob to let the probe come in contact with the object to be measured.
	- Move the object to be measured so as to let the detector output level meter LED (middle) turn on.

Z-axis transfer knob

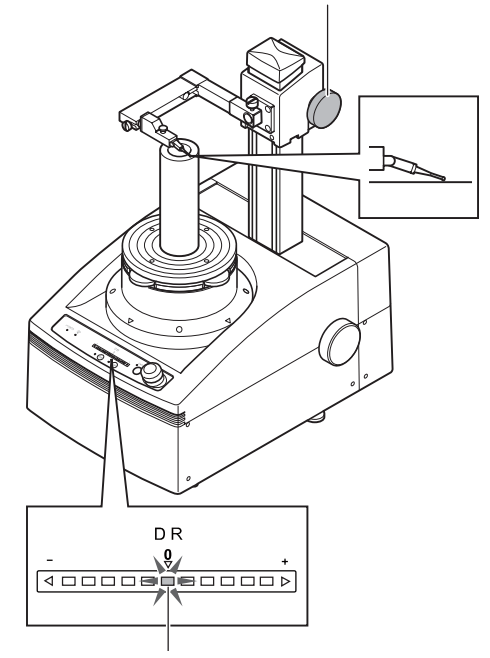

Detector output level meter LED (middle)

*10* Turn the rotating table for a round, and check that the detector output level meter does not go off.

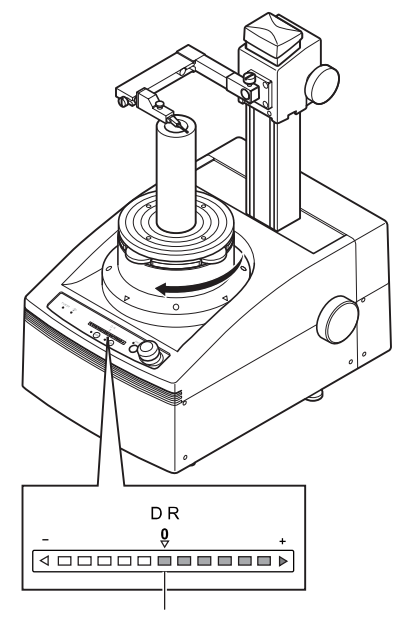

Detector output level meter

### $\triangle$  Important

• If the detector output level meter goes off, perform the steps 3 to 7 again to make an adjustment.

11 Touch the  $\overline{\mathcal{P}}$  (Alignment) button on the Display. • Alignment area appears.

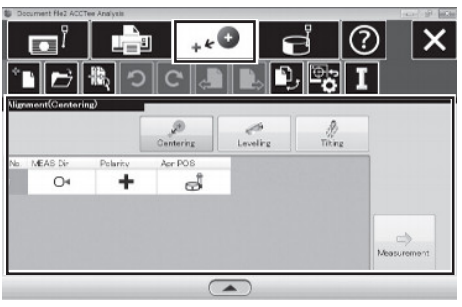

# 12 Touch the [Leveling] button.

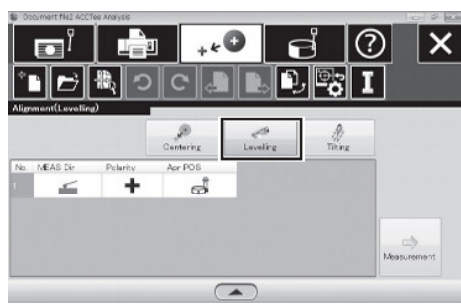

# ${\bf 13}$  Touch the "Measurement" button.

• A measurement is started.

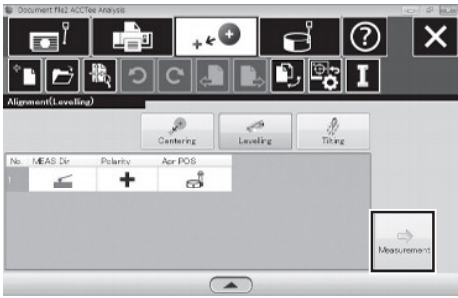

 ${\bf 14}$  Check the analysis results and touch the "Apply" button.

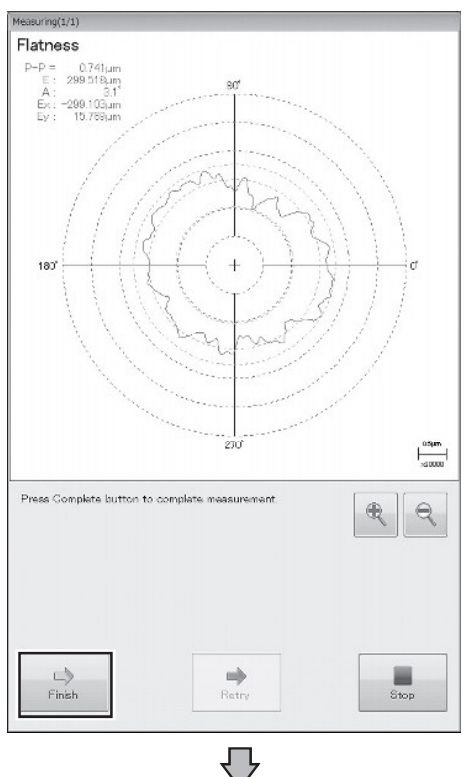

• Upon completion of the measurement, an adjustment bar graph is displayed on the screen.

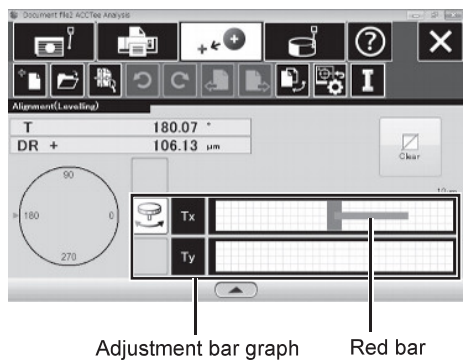

- 15 Turn the rotating table to the position of 0°or 180°, and turn the leveling adjustment knob (Tx) until the red bar on the adjustment bar graph disappears.
	- . The following figure shows an example of turning it to the position of 180°.

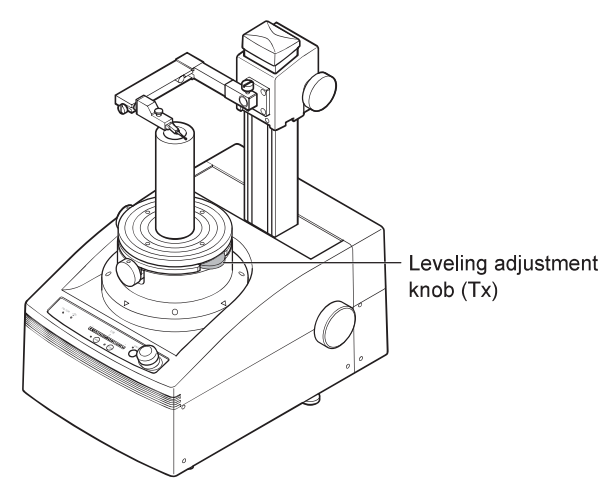

- ${\bf 16}$  Turn the rotating table to the position of 90° or 270°, and turn the leveling adjustment knob (Ty) until the red bar on the adjustment bar graph disappears.
	- The following figure shows an example of turning it to the position of 270°.

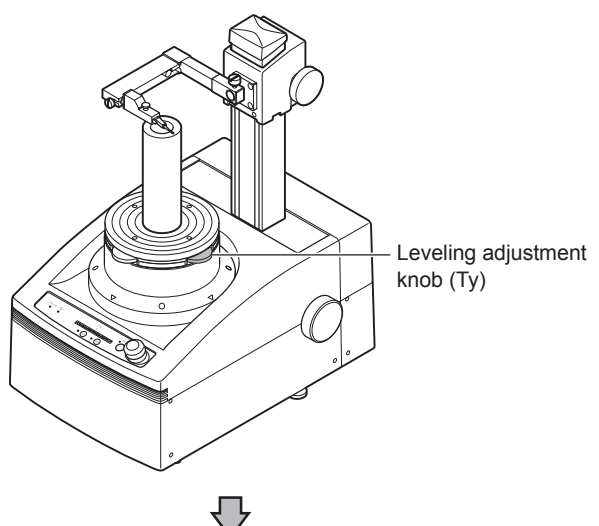

Upon completion of the adjustment, "OK" is displayed on the screen.

# **Tilting**

Align the center and tilt of the Measuring system rotary axis center with the center and axis center of the measurement object.

*1* Place the object to be measured so that the center of the object to be measured comes to the center of the rotating table.

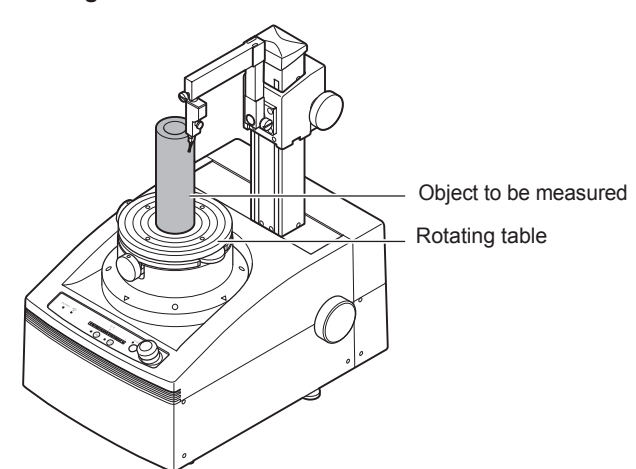

2 Turn the Z-axis transfer knob to let the tip of the probe move to a position 32 mm above the rotating table upper surface.

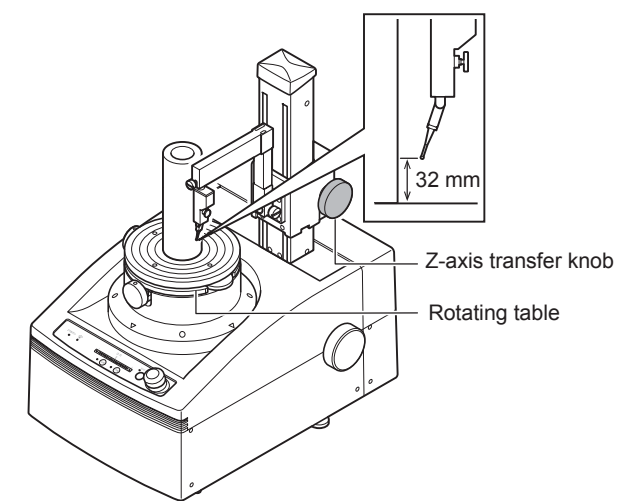

# △ Important

• If the dimension of the object to be measured is 32 mm or less, move the tip of the probe to the position in the center of the two cross sections to which the tilting is performed.

### $\boldsymbol{3}$  Turn the X-axis transfer knob to let the probe come close to the object to be measured.

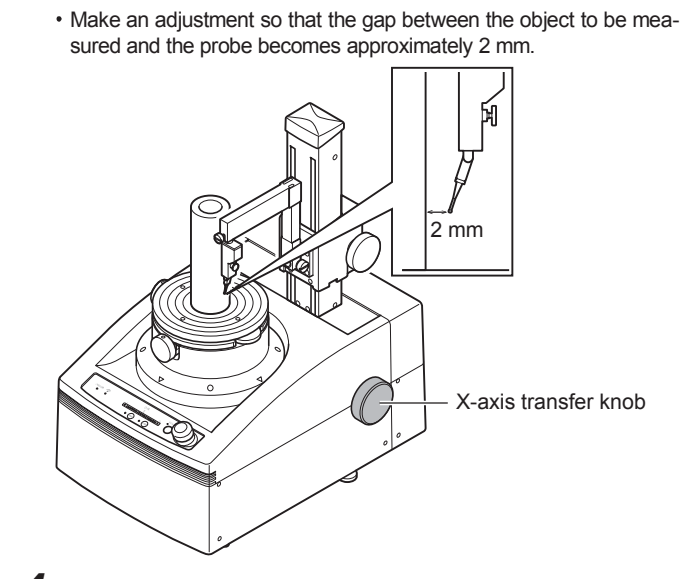

4 Turn the rotating table to the position of 0°, and visually check the gap between the object to be measured and the probe.

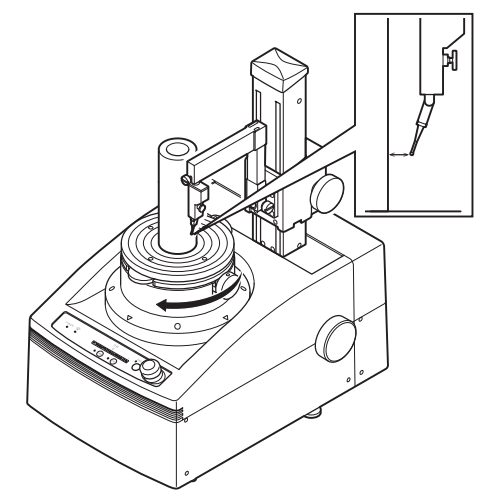

- ${\bf 5}$  Turn the rotating table to the position of 180°, and visually check the gap between the object to be measured and the probe.
	- Move the object to be measured to where the gap becomes equal to that in the case of 0°.

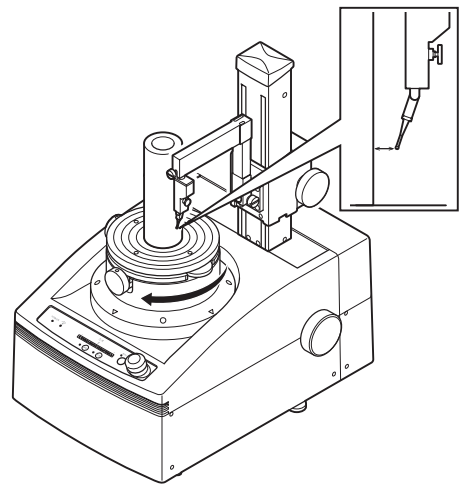

 $\bm{6}$  Turn the rotating table to the position of 90°, and visually check the gap between the object to be measured and the probe.

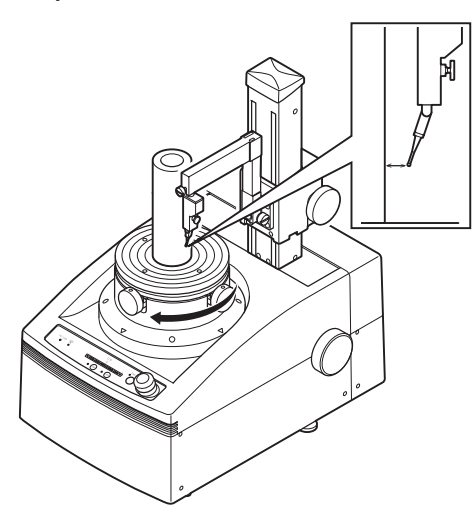

- **7** Turn the rotating table to the position of 270°, and visually check the gap between the object to be measured and the probe.
	- Move the object to be measured to where the gap becomes equal to that in the case of 90°.

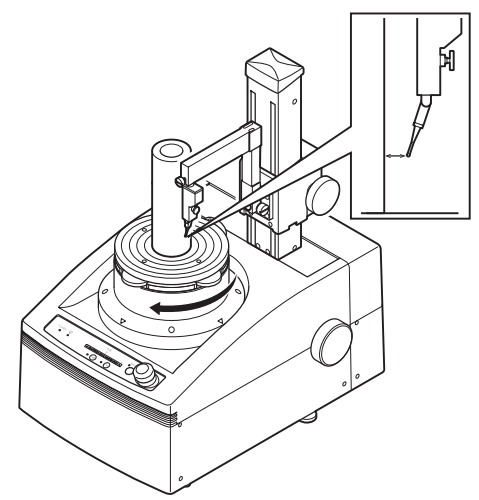

8 Press the "±400" button on the measuring machine operation panel (range switch button).

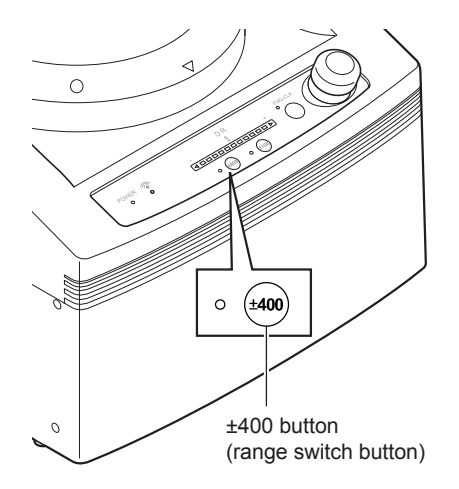

**9** Turn the Z-axis transfer knob to let the tip of the probe move to the measurement position for the first cross section.

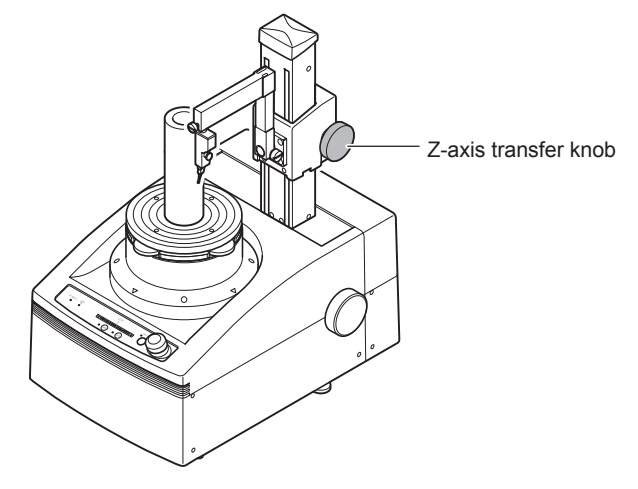

- ${\boldsymbol{10}}$  Turn the X-axis transfer knob to let the probe come in contact with the object to be measured.
	- Move the probe so as to let the detector output level meter LED (middle) turn on.

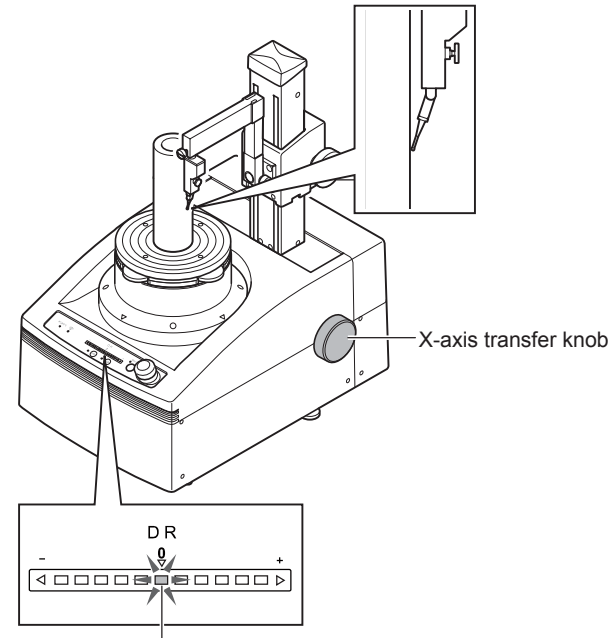

Detector output level meter LED (middle)

 $\bm{11}$  Turn the rotating table for a round, and check that the detector output level meter does not go off.

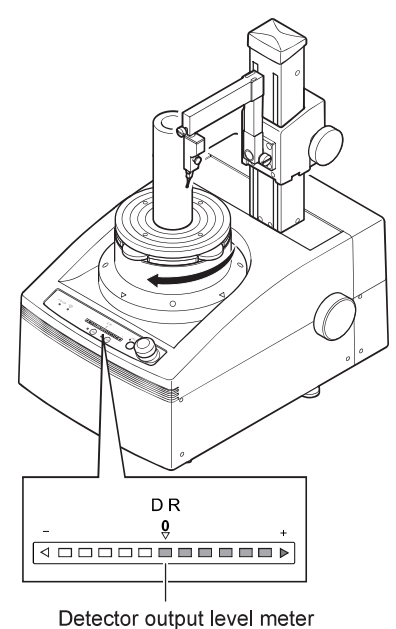

# $\triangle$  Important

. If the detector output level meter goes off, perform the steps 3 to 7 again to make an adjustment.

# 12 Touch the  $\overline{\mathcal{P}}$  (Alignment) button on the Display. · Alignment area appears.

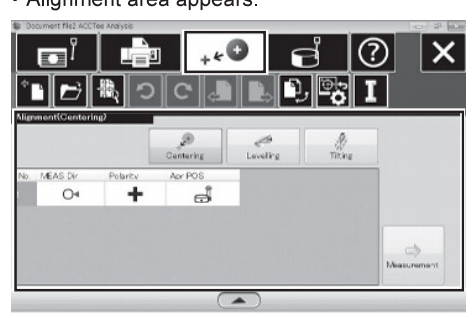

# 13 Touch the [Tilting] button.

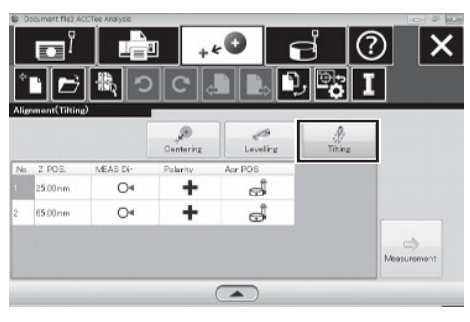

 $\bm{14}$  Set a measurement position for the two cross sections to which tilting is performed.

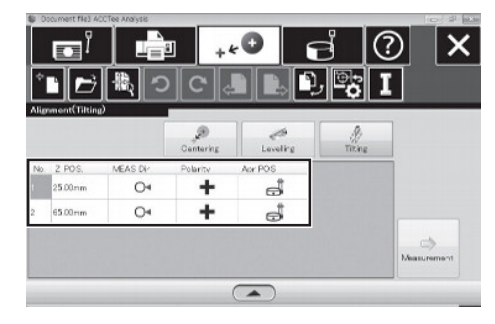

# $\mathbb{A}$  Important

- Set the measurement position under the following conditions.
- Z position of the first cross section < Z position of the second cross section
- Z position of the second cross section  $\neq$  32 mm
- ${\bf 15}$  Turn the Z-axis transfer knob to let the tip of the probe move to the Z position specified on the first cross section from the rotating table upper surface.

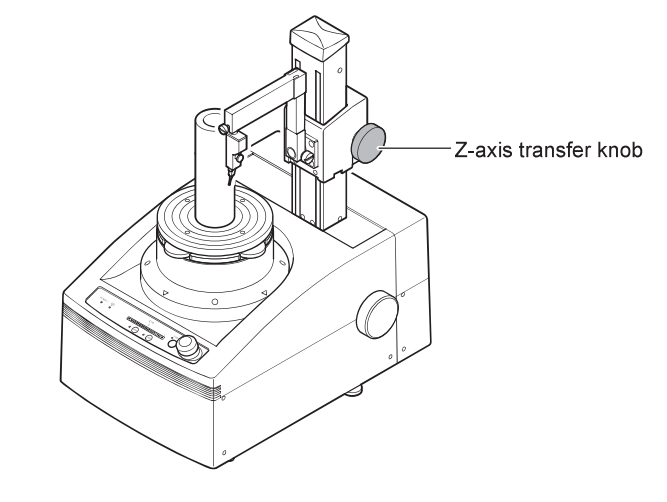

 ${\bf 16}$  Touch the [Measure] button on the Display. • A measurement is started.

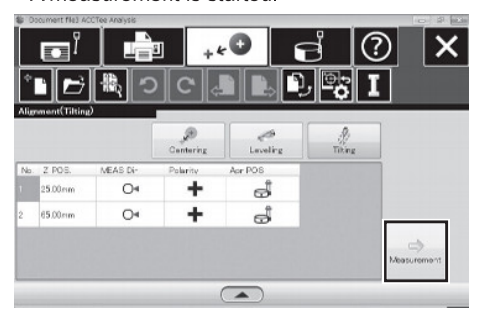

17 When the measurement is completed, turn the Zaxis transfer knob to let the tip of the probe move to the Z position specified on the second cross section from the rotating table upper surface.

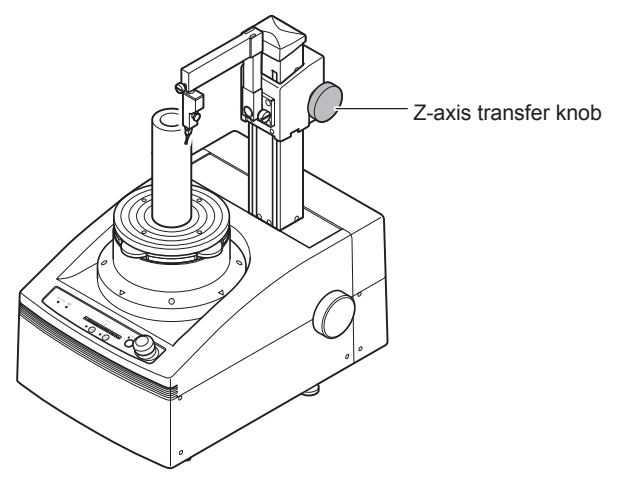

# 18 Turn the X-axis move knob to touch the probe head with the measurement object.

Move it so that the LED (Center) on the Detector output level meter lights up.

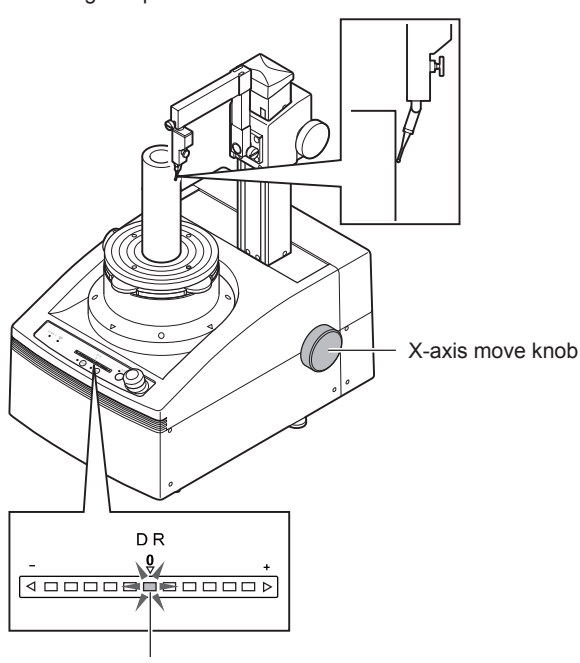

Detector output level meter LED (middle)

19 Touch the [Next cross-section] button on the screen. A measurement is started.

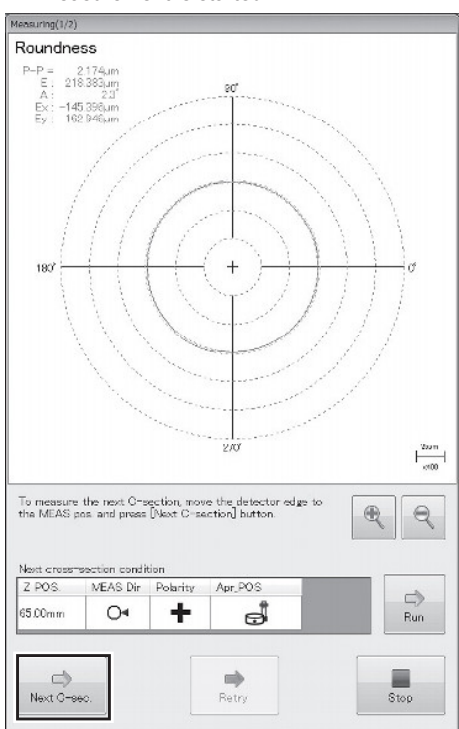

 ${\bf 20}$  Check the analysis results and touch the "Apply" button.

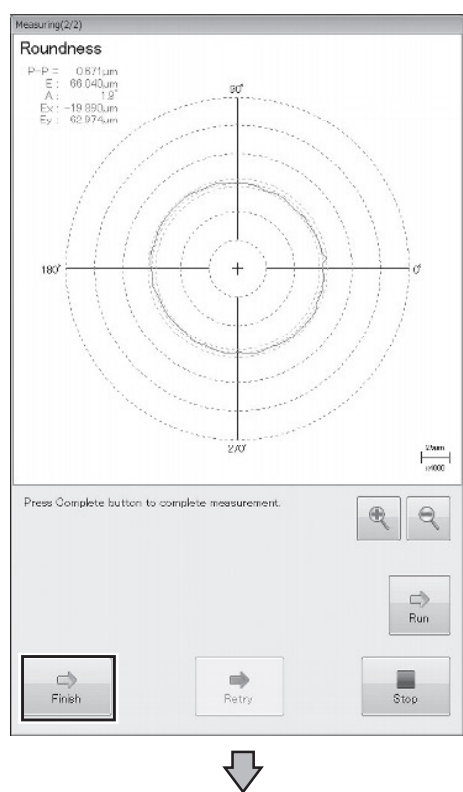

• Upon completion of the measurement, an adjustment bar graph is displayed on the screen.

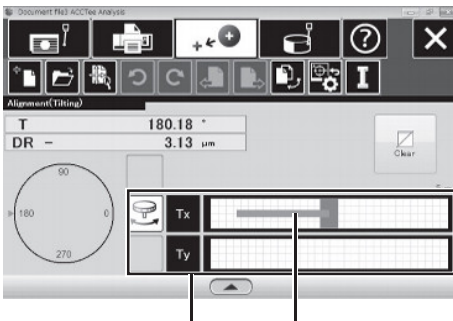

Red bar Adjustment bar graph

- 21 Turn the rotating table to the position of 0°or 180°, and turn the leveling adjustment knob (Tx) until the red bar on the adjustment bar graph disappears.
	- The following figure shows an example of turning it to the position of 180°.

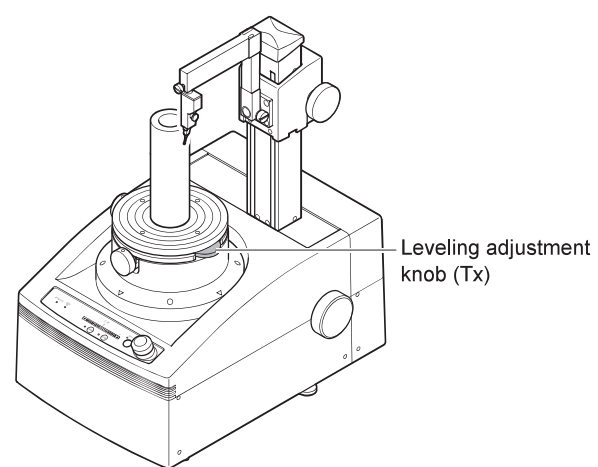

- 22 Turn the rotating table to the position of 90° or 270°, and turn the leveling adjustment knob (Ty) until the red bar on the adjustment bar graph disappears.
	- The following figure shows an example of turning it to the position of 270°.

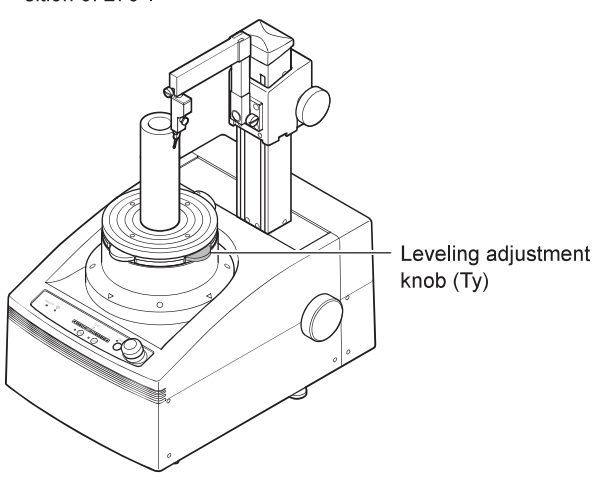

• After the adjustment of Tx and Ty, the screen changes to the adjustment screen of Cx and Cy

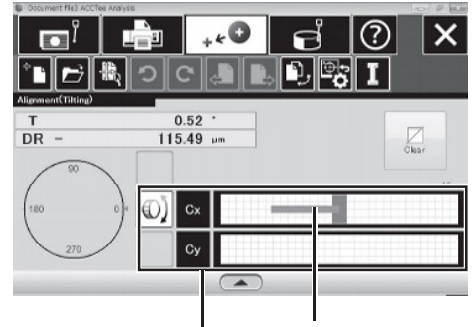

Red bar Adjustment bar graph

- $\bm{23}$  Turn the rotating table to the position of 0°or 180°, and turn the centering adjustment knob (Cx) until the red bar on the adjustment bar graph disappears.
	- . The following figure shows an example of turning it to the position of 0°.

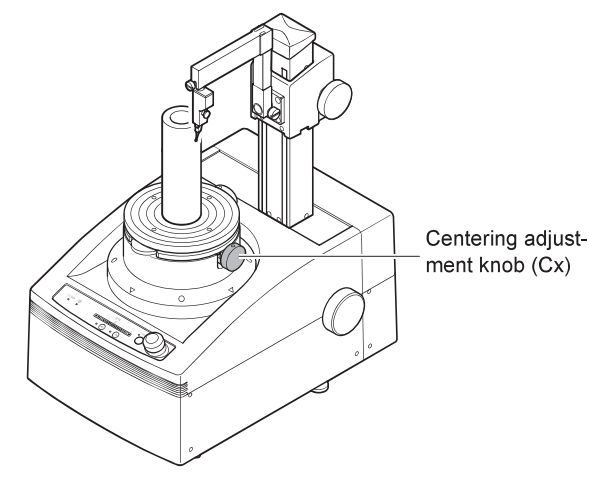

- $\overline{24}$  Turn the rotating table to the position of 90°or 270°, and turn the centering adjustment knob (Cy) until the red bar on the adjustment bar graph disappears.
	- . The following figure shows an example of turning it to the position of 90°

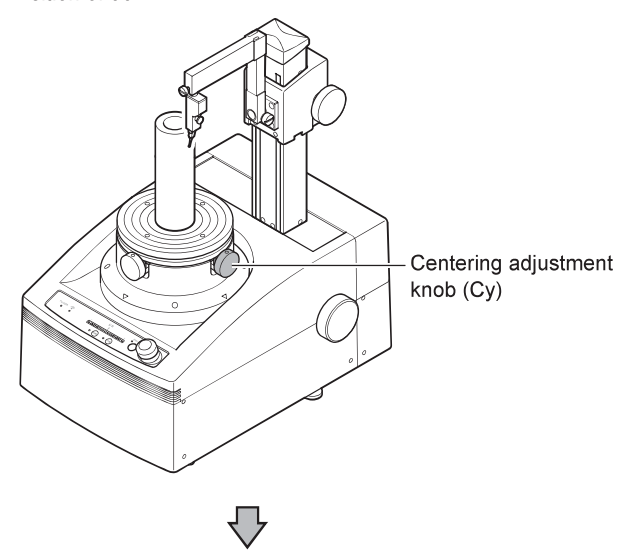

• Upon completion of the adjustment, "OK" is displayed on the screen.

# **Measurement**

The procedure for measurement is described below.

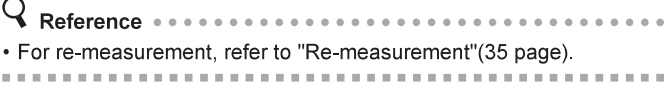

 $\boldsymbol{\mathcal{U}}$ Touch the  $\mathbb{E}^{\|\cdot\|}$  "Measurement" button on the screen. • The measurement area is displayed.

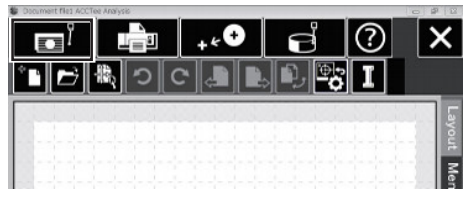

 $\boldsymbol{2}$  Check the measurement condition and the analysis condition.

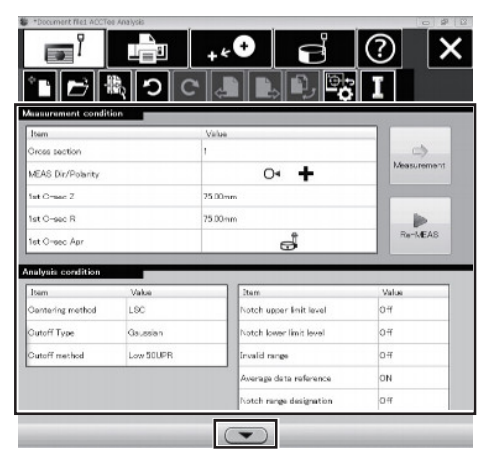

- $\frac{1}{2}$  Hint  $\cdots$  . . . . . . . . .  $-0.0000$  $\alpha$  ,  $\alpha$  ,  $\alpha$
- For changing the measurement condition and the analysis condition, touch ▼ button to edit the measurement condition, comment, and analysis condition. For more details, refer to "Edit of Measurement Condition, Comment, and Analysis Condition" (33 page). Touching the ▲ button closes the condition edit field.

. . . . . . . . . . . . . . . . . . . .

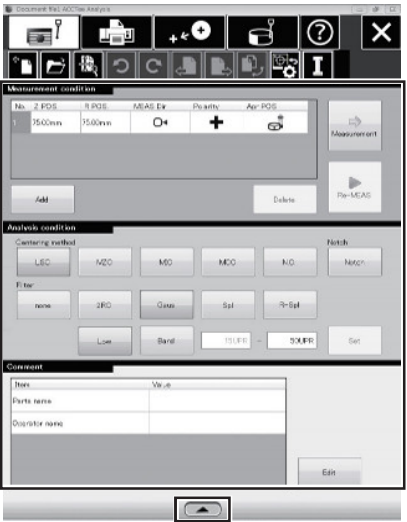

. . . . . . . . . . . . . . . . . . .

# $\boldsymbol{3}$  Touch the "Measurement" button.

. The rotating table starts rotation automatically and starts a measurement.

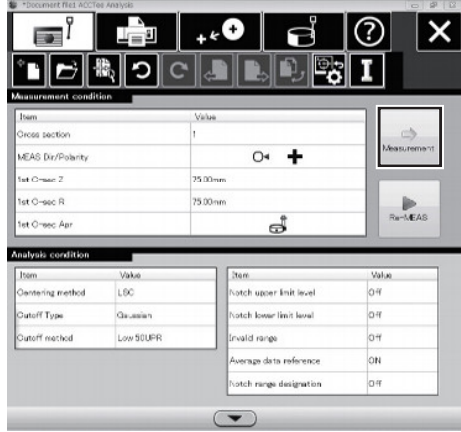

- $\boldsymbol{4}$  Check the analysis result and touch the "Apply" button.
	- The analysis result is registered in the slit.

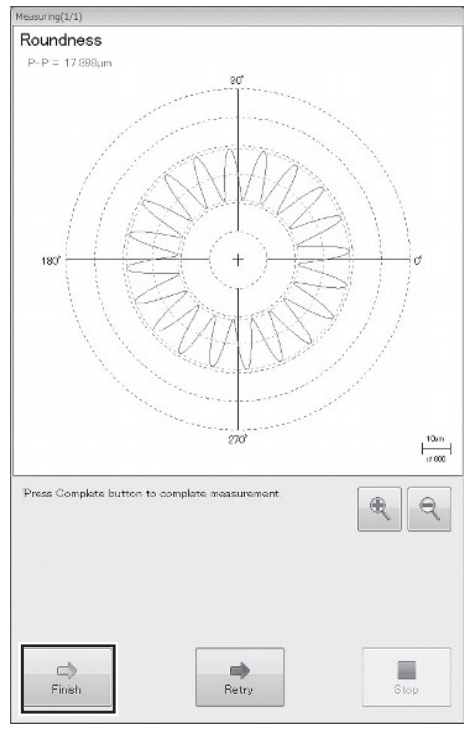

只

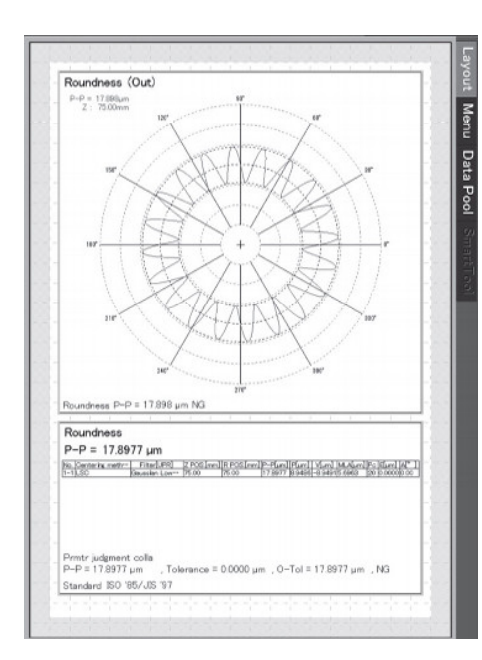

# $\Lambda$  Important

• To re-do the measurement performed immediately before, touch the "Retry" button.

- Use "+"/"-" buttons to zoom in and out the preview.
- If two cross-sections or more were set as the measurement number, [Next cross-section] button is displayed in place of the [Complete] button.

# • Edit of measurement condition, comment, and analysis condition

Measurement condition:

Setting items of the measurement condition are shown as below.

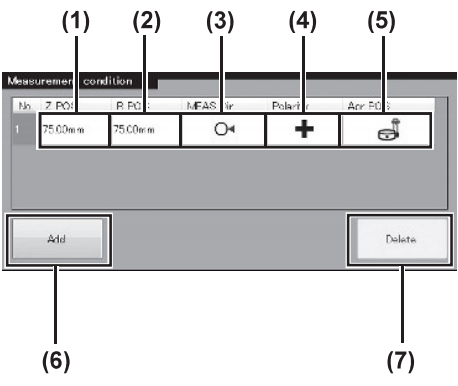

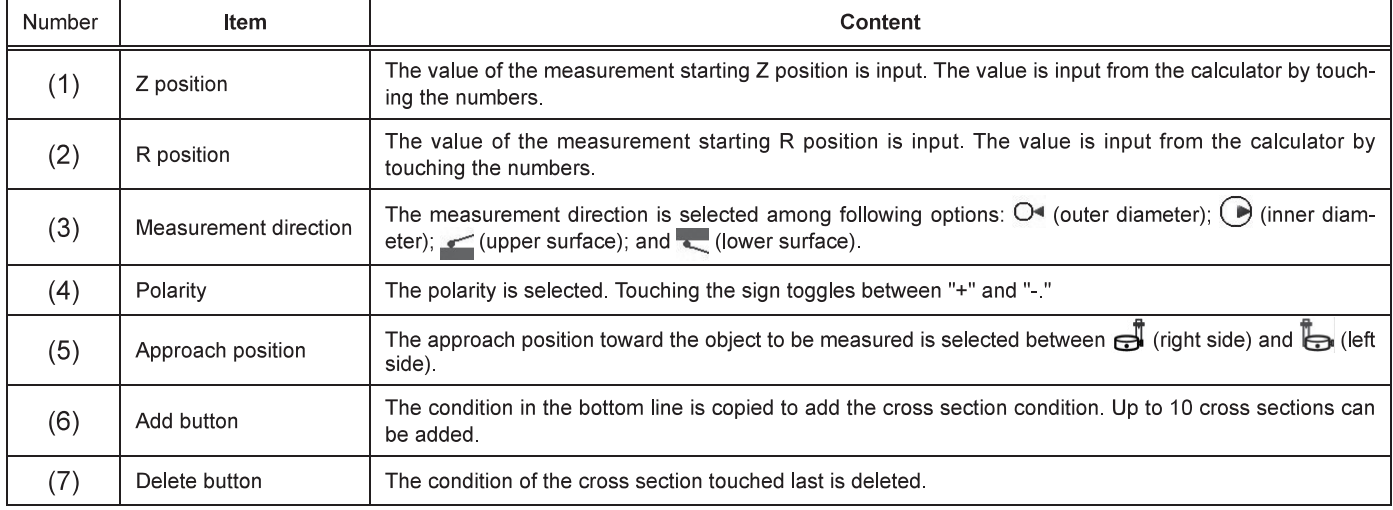

#### Comment:

In the comment field, the comment about the measurement can be edited by touching the "Edit" button.

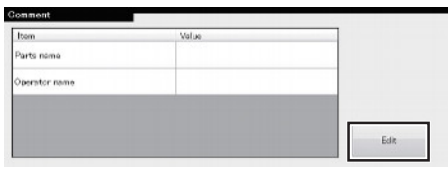

### Analysis condition:

Setting items of the analysis condition are shown as below.

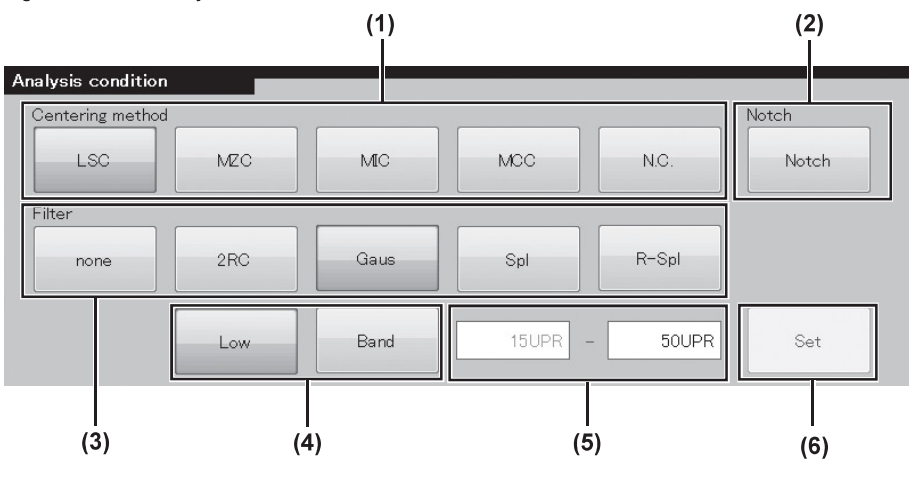

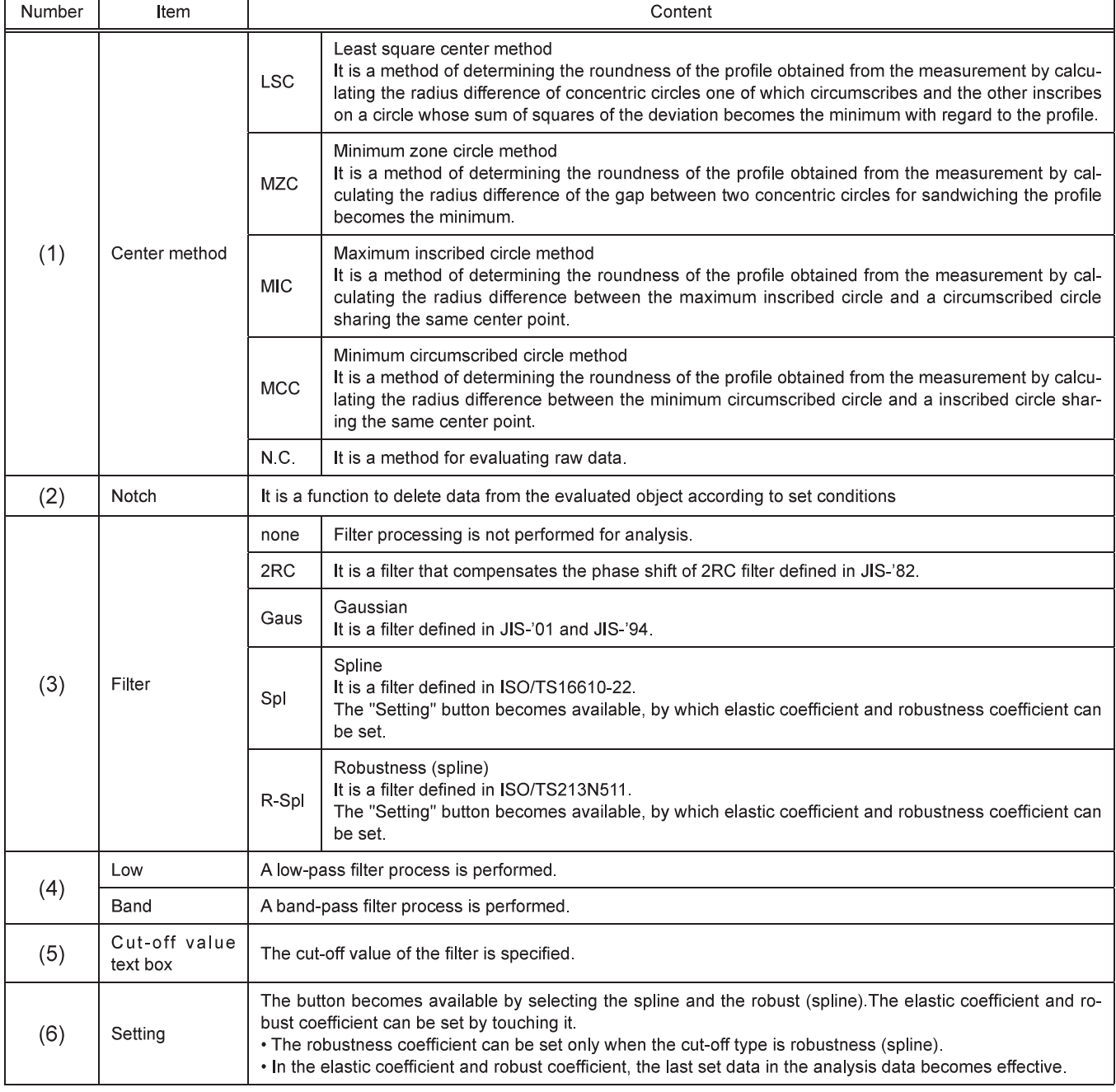

#### **Re-measurement**

A measurement can be performed in the same condition as the measurement data saved in the document currently opened.

#### 1 Touch the  $\mathbb{F}$  "Measurement" button on the screen.

• The measurement area is displayed.

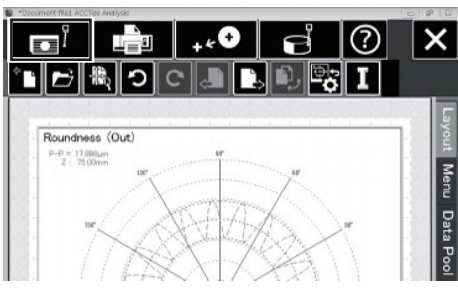

# 2 Touch the "Re-measurement" button.

• The re-measurement data selection 1/2 screen is displayed.

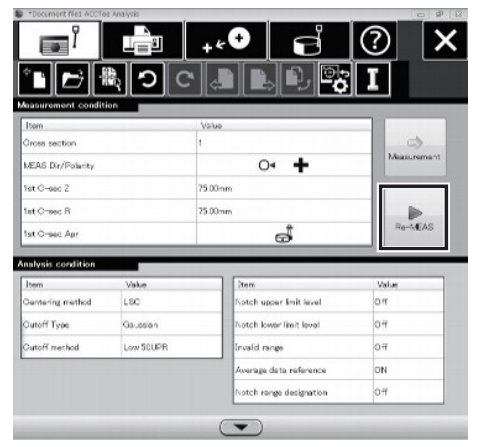

#### $\boldsymbol{3}$ Select target data to be re-measured and touch "Next" button.

• The re-measurement data selection 2/2 screen is displayed.

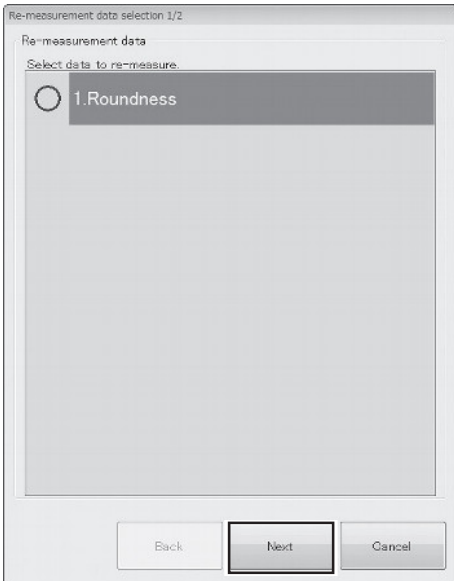

# 4 Select target data to be re-measured and touch "OK" button.

• A confirmation screen for the measurement condition is displayed.

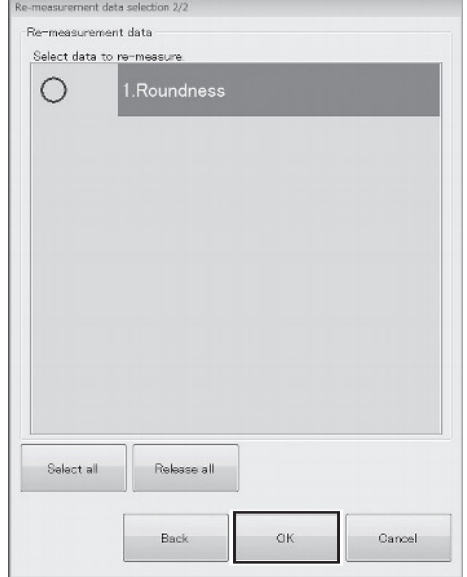

# $\boldsymbol{5}$  Check the re-measurement condition and touch "OK" button.

• The rotating table starts rotation automatically and starts a measurement.

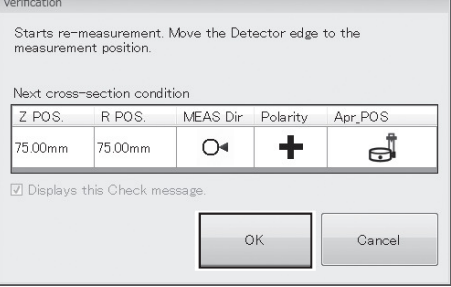

 $\boldsymbol{6}$  Check the analysis result and touch the "Complete" button. • The analysis result is registered in the slit.

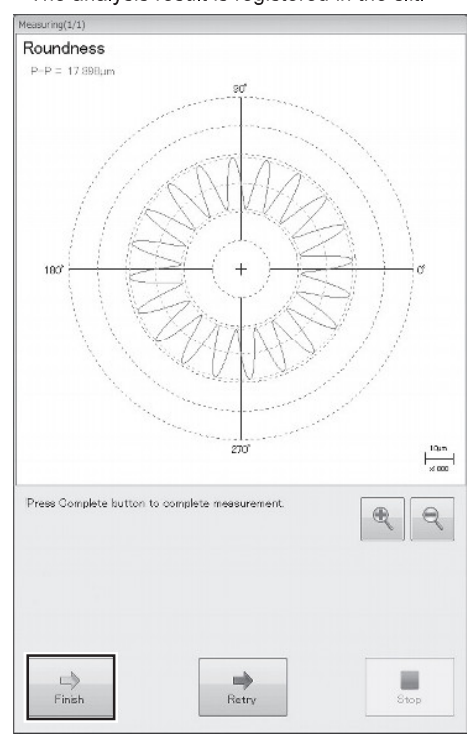

⇩

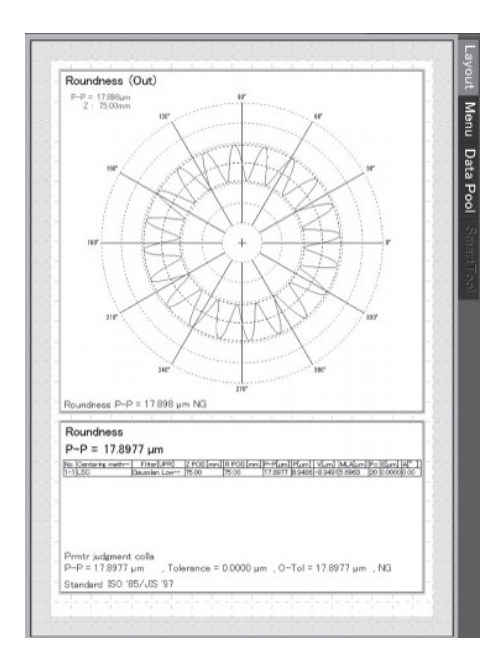

# $\triangle$  Important

• To re-do the measurement performed immediately before, touch the "Retry" button.

Q Reference ..................................

- Use "+"/"-" buttons to zoom in and out the preview.
- If two cross-sections or more were set as the measurement number, [Next cross-section] button is displayed in place of the [Complete] **button**

# **Printing**

The procedure for printing document file is described below.

### $\triangle$  Important

• According to the instruction manual included in the printer, perform the connection and setting in advance.

#### 1 Touch the  $\mathbb{F}_{\mathbb{F}}$  "Print" button.

· The print dialog box is displayed.

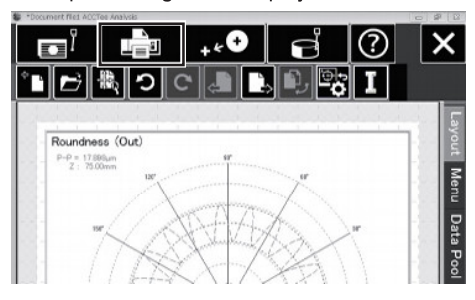

# 2 Touch "OK" button.

• The print is started.

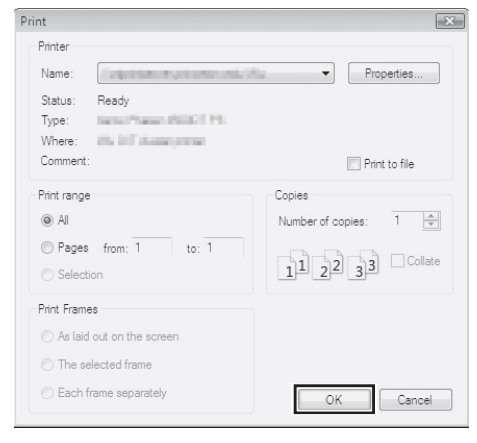

# Analysis

Various analyses can be executed for the measured data.

# Analysis item list

The following analyses can be performed by touching the "Data Pool" and selecting measurement data.

# $\triangle$  Important

- Perform measurement before analysis.
- The items for analysis vary depending on the measurement data selected.

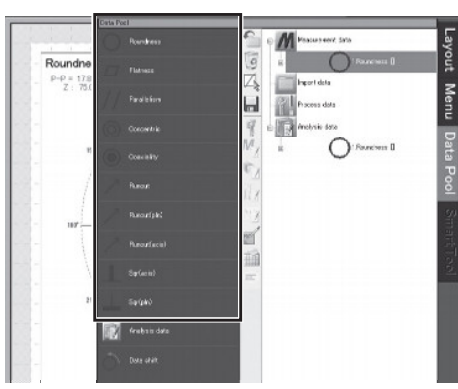

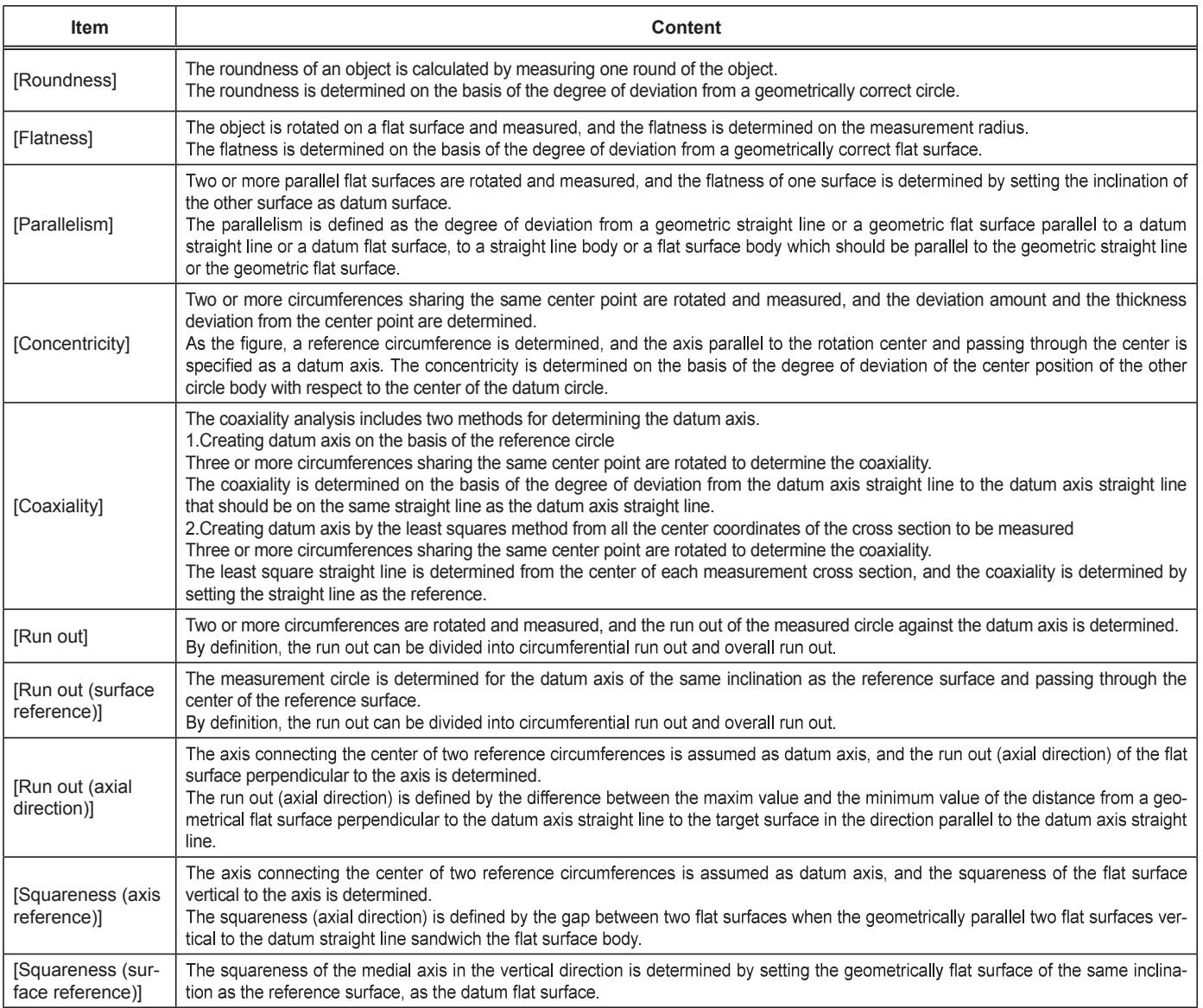

# **Analysis**

Here explains how to make an analysis by exemplifying "Coaxiality."

1 Touch the "Data Pool" tab.

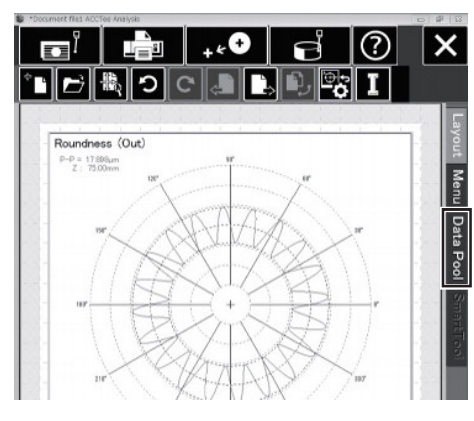

 $\boldsymbol{2}$  From the "Measurement Data", touch the measurement data.

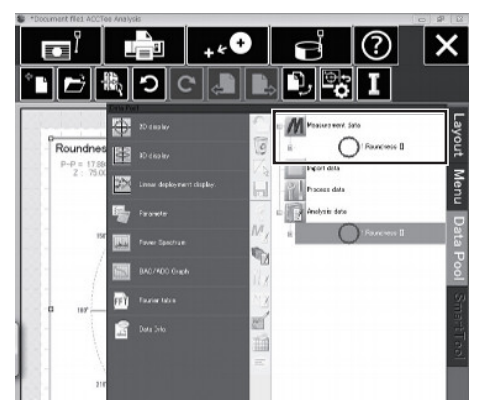

 $3$  Touch the "Coaxiality".

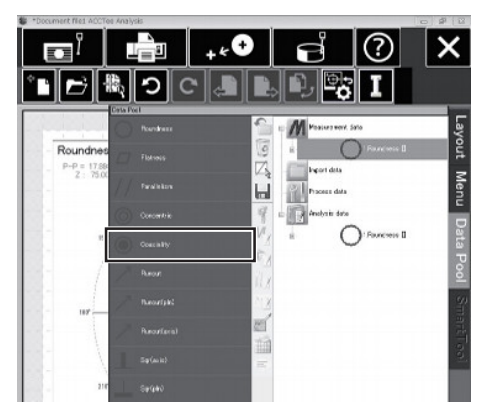

4 On the "Data Selection" screen, select measurement data to be used for analysis, and touch the "Next" button.

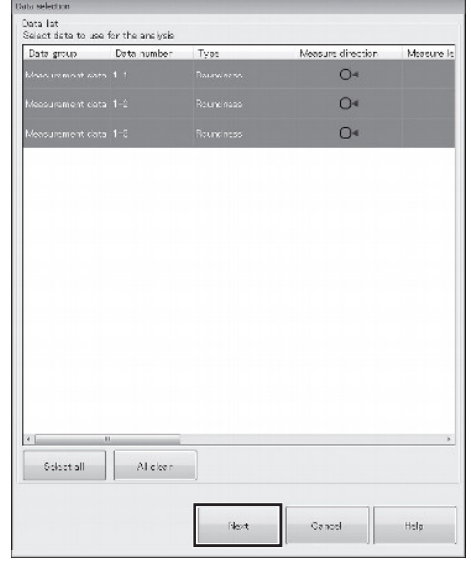

- $\frac{36}{100}$  Hint  $\cdots$  . . . . . . . . . . . . . . . . . . . . . . . . . . . .
- For the coaxiality analysis, select three or more units of measurement data.

............................... a a

 ${\bf 5}$  On the "Coaxiality Analysis Condition" screen, check or change the analysis condition, and touch the "OK" button.

• The analysis result data and the like are registered in the slit.

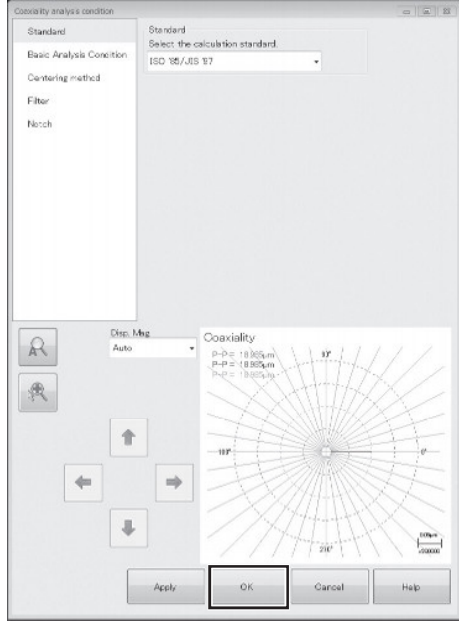

 $\bigtriangledown$ 

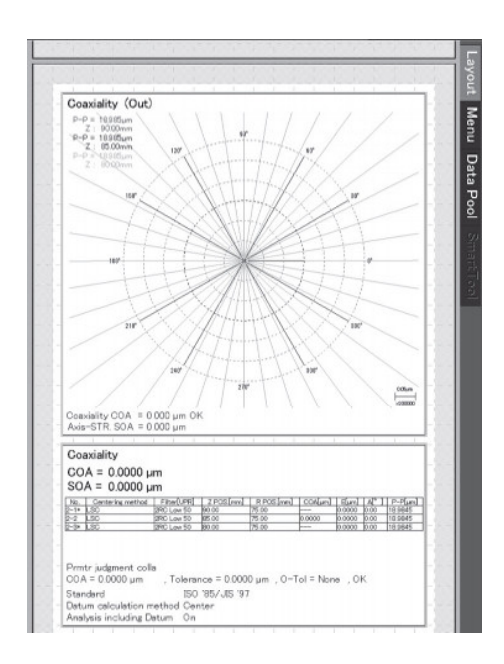

# Using side-tab function

Here explains the function and how to use the side tab (layout/menu/data pool/smart tool) at the right end of the screen.

# Layout tab function

#### Touching the "Layout" tab displays a page area.

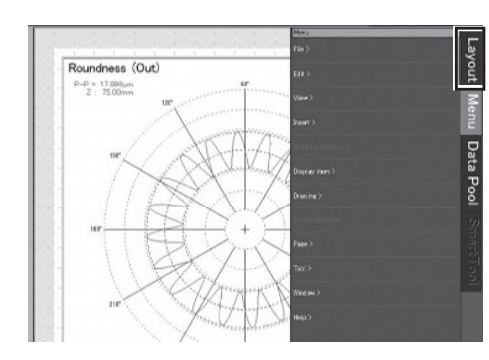

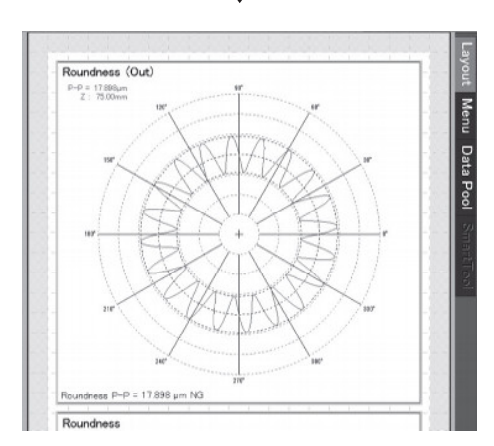

# Menu tab function

# **Outline**

The "Menu" tab includes the following functions.

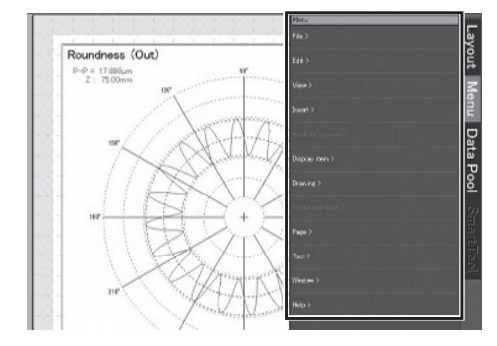

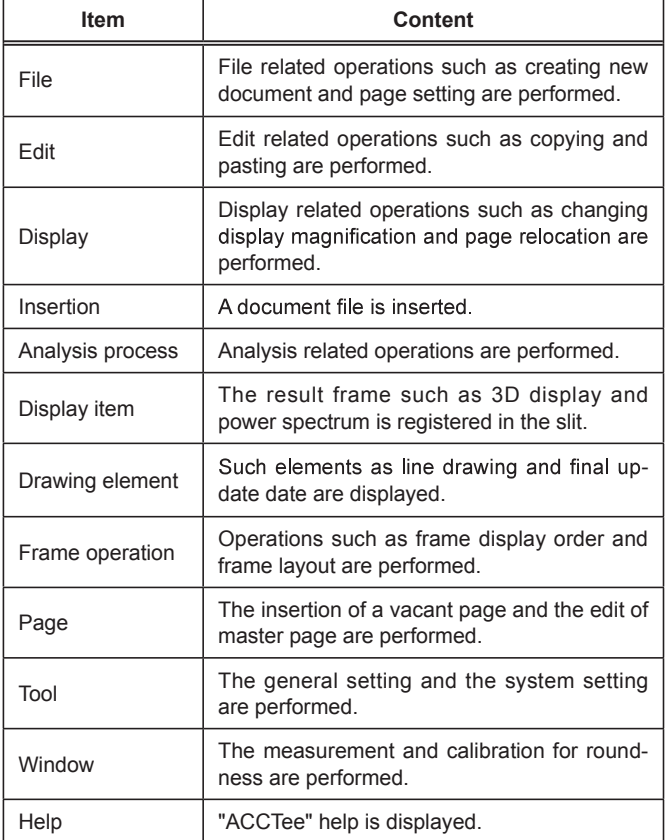

# How to use

Here explains how to use the menu tab by exemplifying the "Saving Document File."

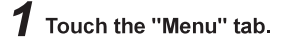

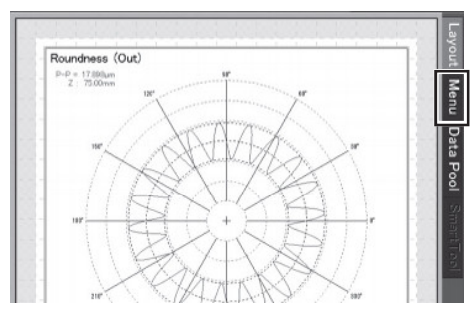

# 2 Touch the "File"

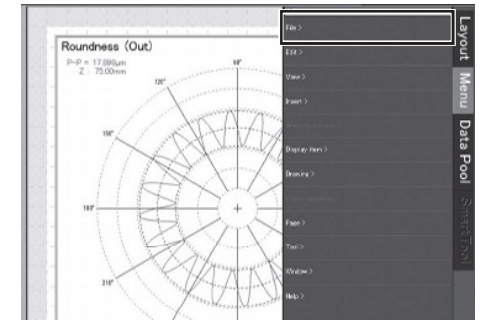

# 3 Touch the "Save As."

• The document file is saved by specifying a document name and a saving destination in the dialogue box displayed and touching the "Save."

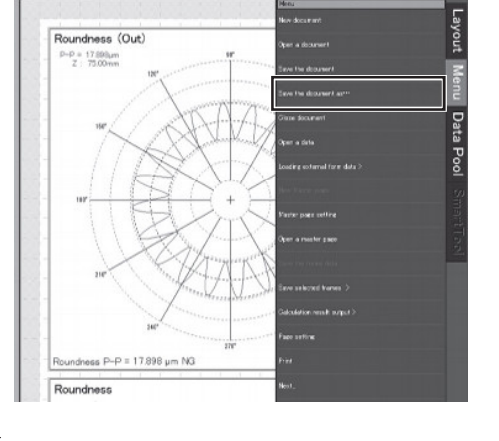

淡· Hint •••••••••••••••••••••••••••••••••••  $\sim$   $\sim$   $\sim$ • The following item is displayed by touching the "Next." • The previous level is returned by touching the "Return." 

# Data pool tab function

# **Outline**

On the [Data table] tab, it is applicable to implement settings such as the reanalysis of measured data and recording of various evaluations of analysis data on a file.

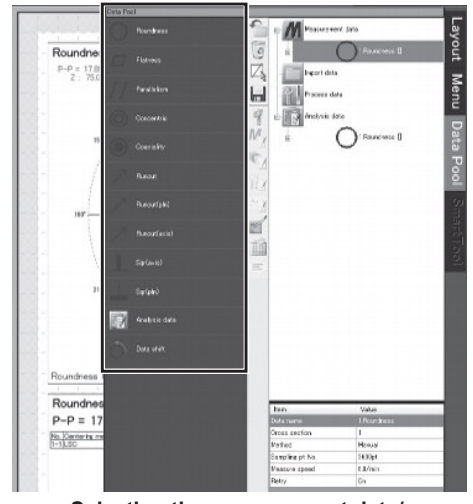

Selecting the measurement data/ import data/processed data

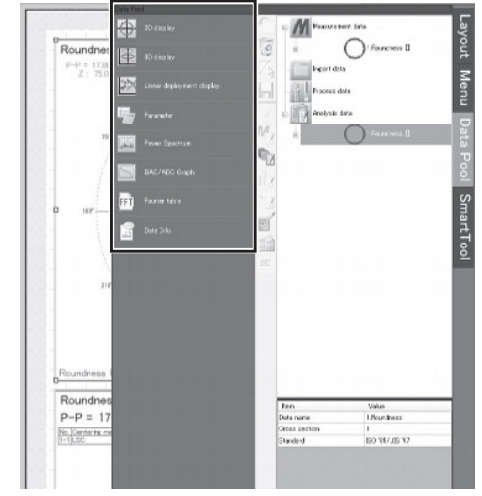

Selecting the analysis data

Selecting the measurement data/import data/processed data:

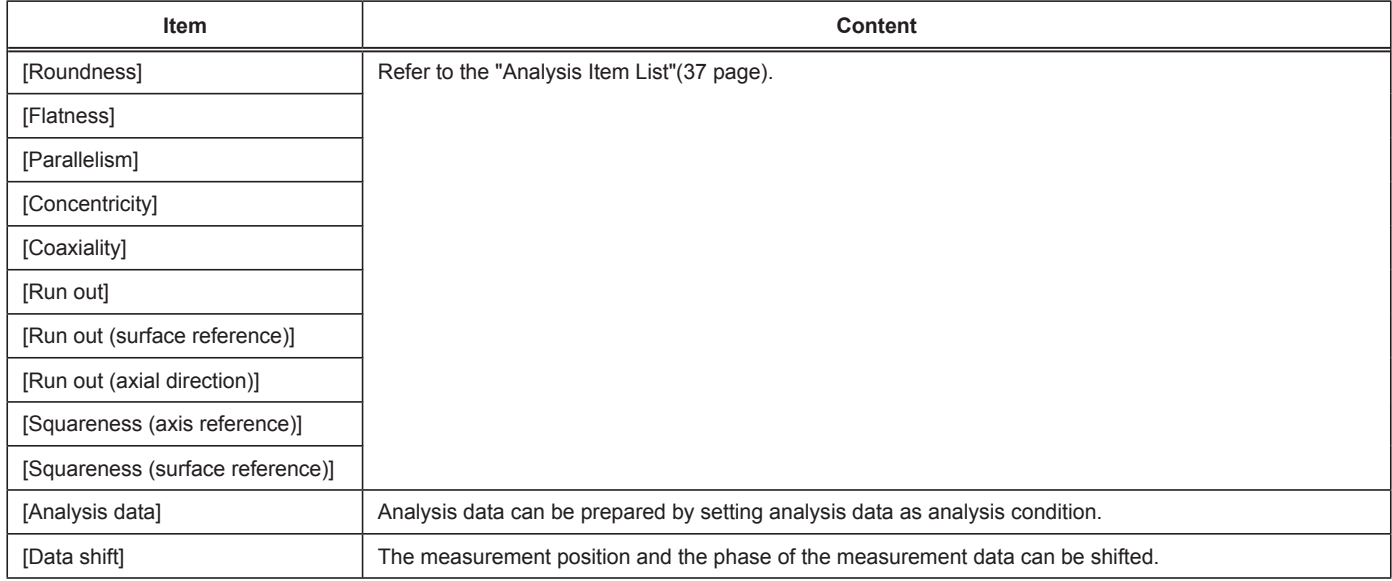

### Selecting the analysis data:

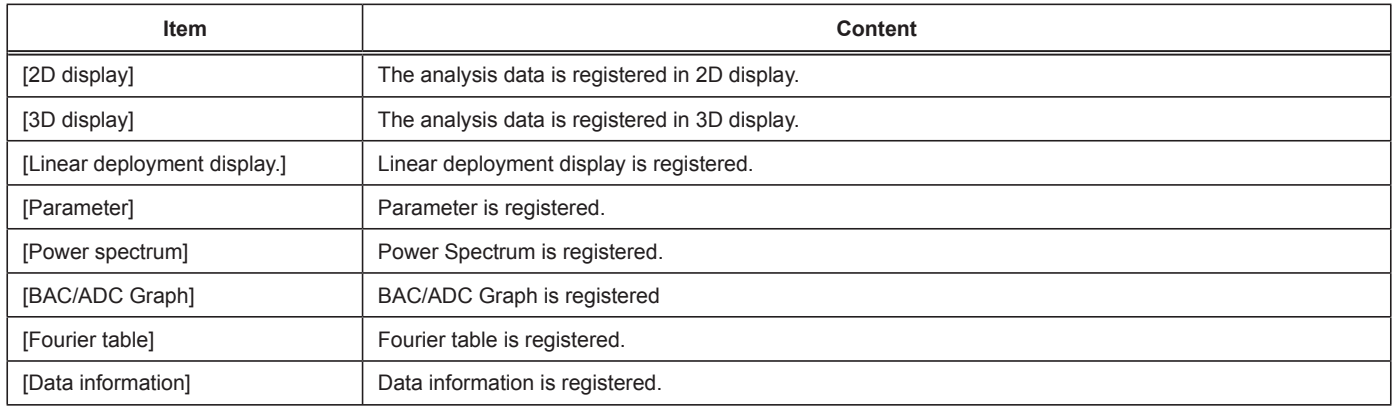

# How to use

For the analysis method, refer to "Analysis"(38 page). Here explains how to use the data pool tab by exemplifying the registration of "Power Spectrum" frame.

#### 1 Touch the "Data Pool" tab.

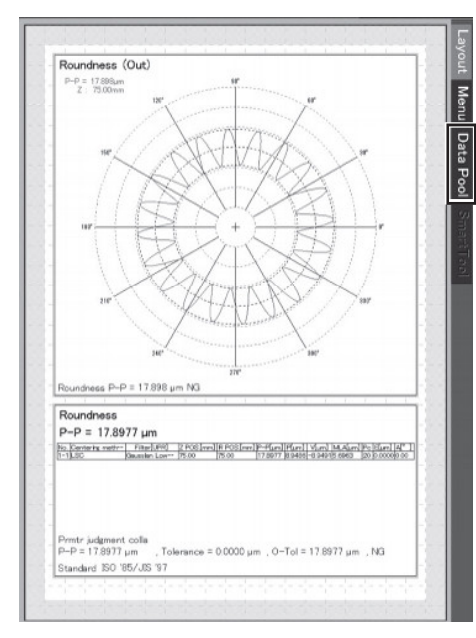

 $\boldsymbol{2}$  From the "Analysis Data", touch the analysis data.

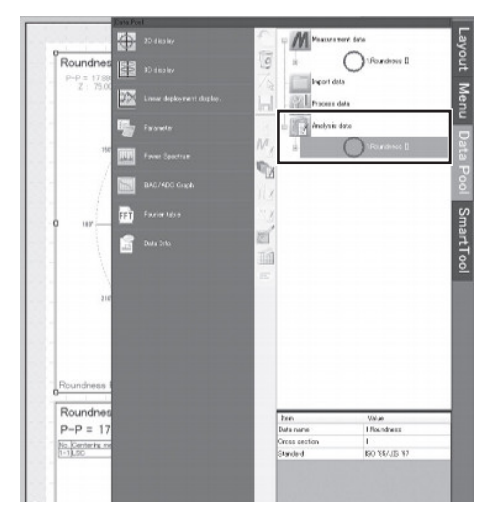

#### $\triangle$  Important

• The information that can be registered differs according to the analysis data selected.

# 3 Touch the "Power Spectrum."

• The power spectrum information is registered in the slit.

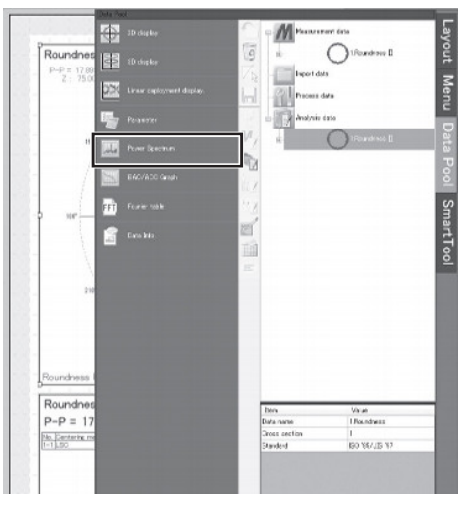

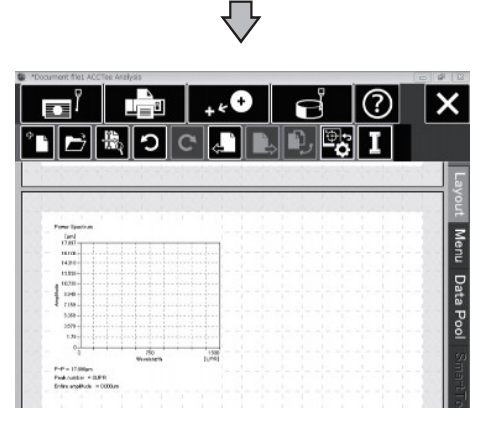

# **Smart-tool tab function**

# **Outline**

In the "Smart-Tool" tab, the style and line of the graph, and the display style of the characters such as color and thickness can be changed.

- The Smart-tool tab becomes effective by selecting the frame.
- . The display style changed with the smart-tool tab is saved, and is applied to the subsequent display style.

# $\triangle$  Important

- The items that can be changed vary depending on the frame selected.
- For more details, refer to the Help.

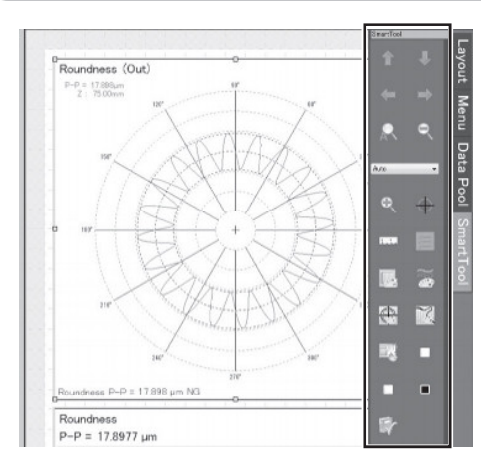

The available functions when selecting the 2D display frame of the roundness analysis are shown as follows. For the functions available with the other frames, refer to the Help.

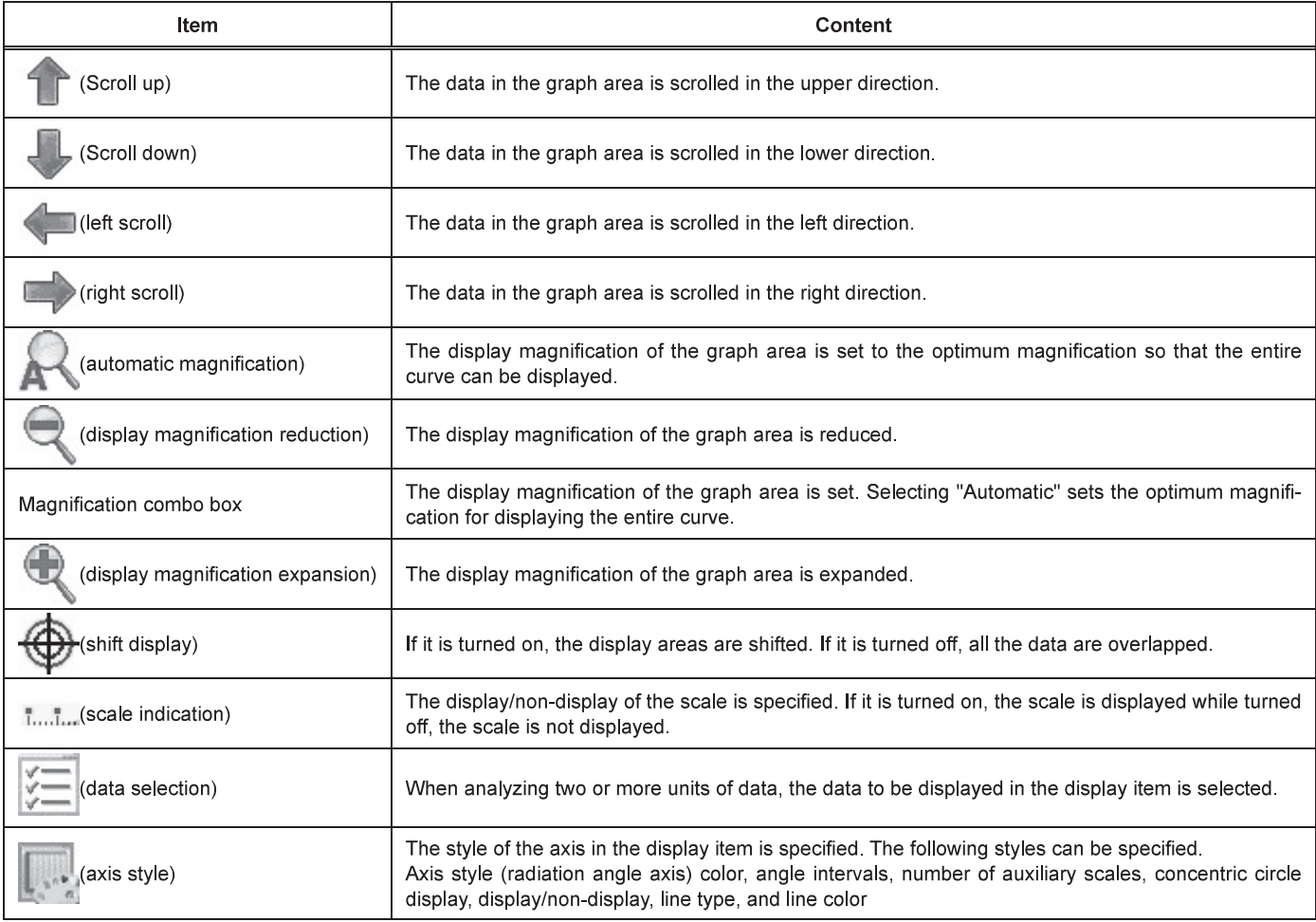

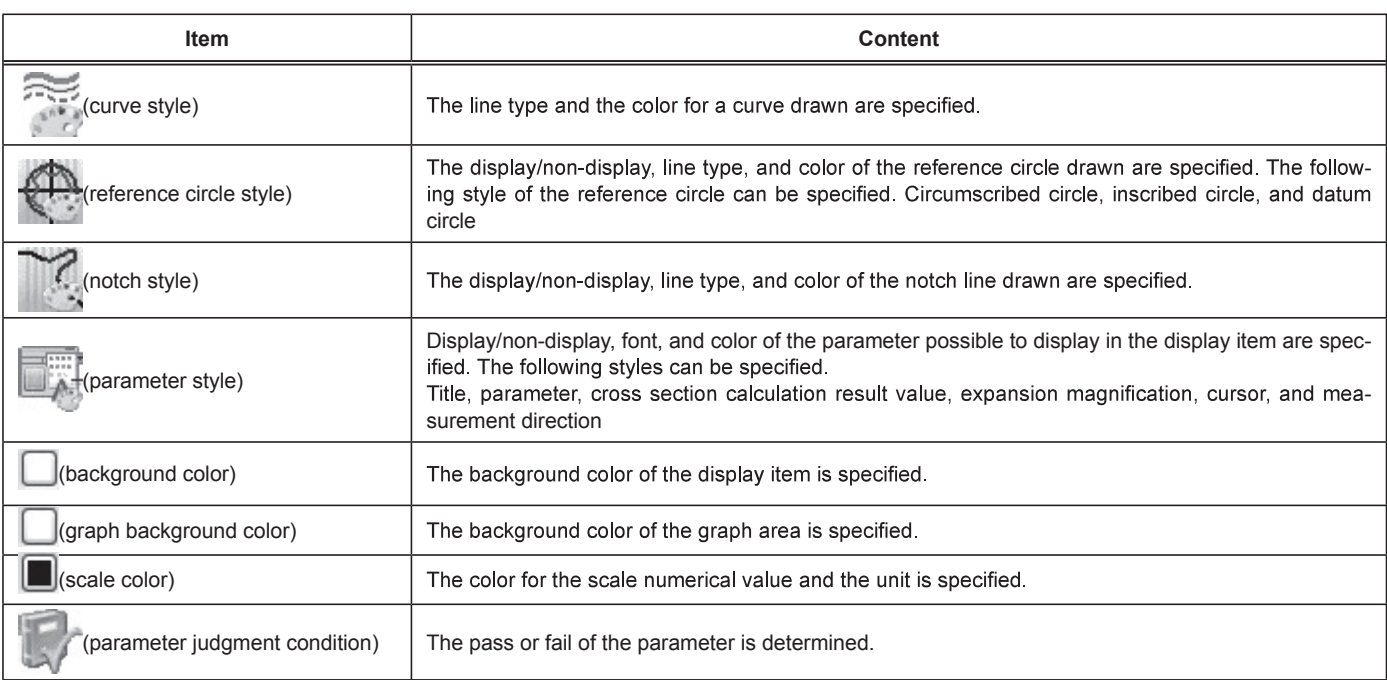

### How to use

Here explains how to use the smart-tool tab by exemplifying the change of "Curve Style."

# $\boldsymbol{\tau}$  Touch the target frame for changing the display style.

• The "Smart-Tool" tab becomes available.

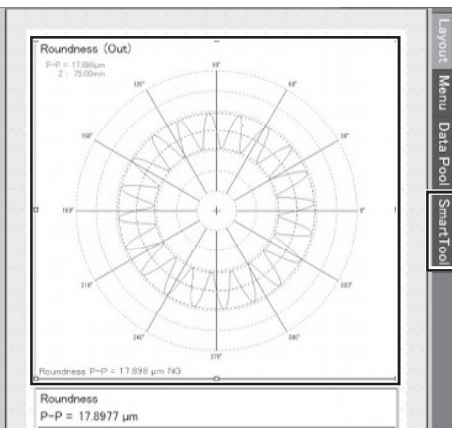

# 2 Touch the "Smart Tool" tab.

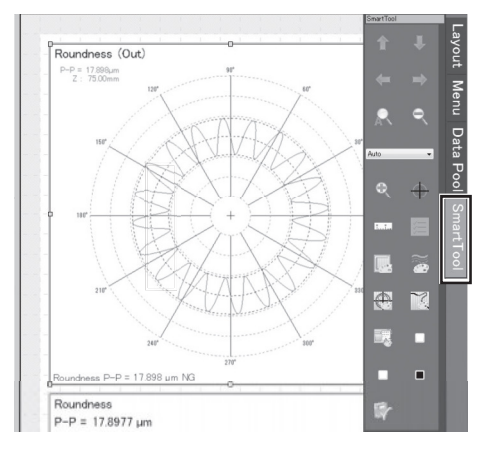

# $3$  Touch the "Curve Style."

• The curve style dialog box is displayed.

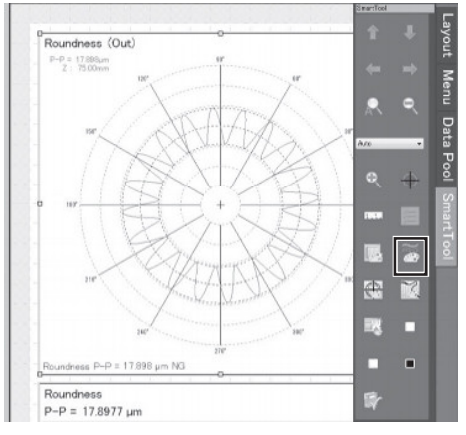

 $\boldsymbol{4}$  Select a line type and line color, and touch the "OK" button.

• The curve style is changed.

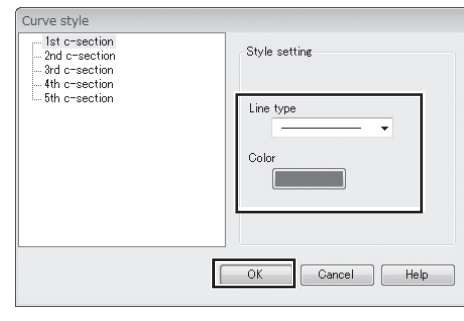

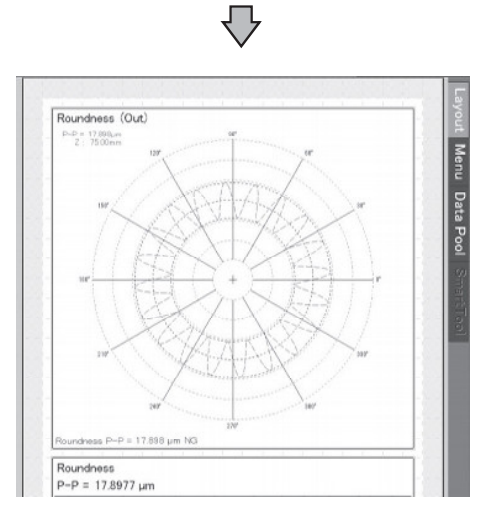

# Appendix

# Error list

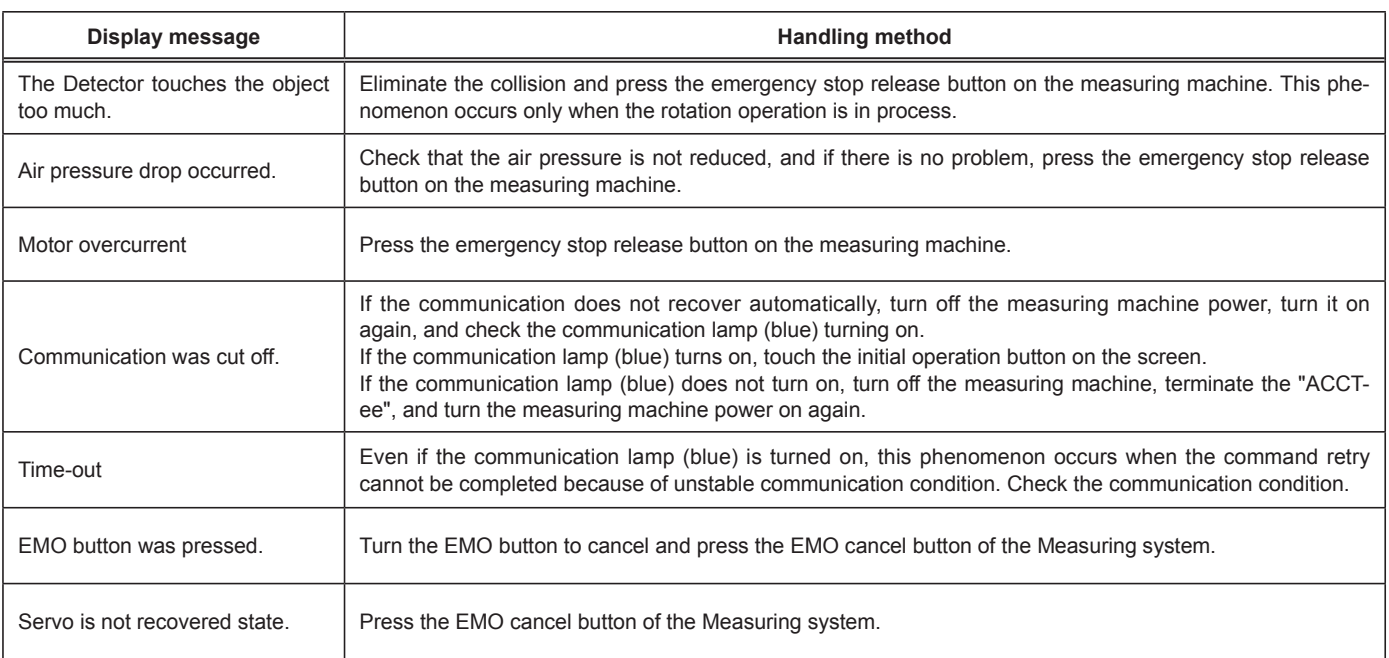

# If malfunction is suspected

Contact a nearby office of TOSEI ENGINEERING CORP. when the measurement machine or the detector may malfunction.

# <TOSEI ENGINEERING CORP.>

# 1. Headquarters (Tsuchiura)

Address: 4-6, Higashi-Nakanukimachi, Tsuchiura-shi, Ibaraki, 300-0006, Japan TEL: +81-29-830-1888 FAX: +81-29-830-1881

# 2. Tohoku Branch (Yamagata)

Address: 3-20, Nishiki-cho, Yamagata-shi, Yamagata, 990-0056, Japan TEL: +81-23-625-3957 FAX: +81-23-625-4129

# 3. Ota Sales Office (Ota)

Address: 454-2, Komaigi-cho, Ota-shi, Gumma, 373-0818, Japan TEL: +81-276-48-5221 FAX: +81-276-48-5223

# 4. Keihin Sales Office (Kawasaki)

Address: 3-17-38, Taira, Miyamae-ku, Kawasaki-shi, Kanagawa, 216-0022, Japan TEL: +81-44-978-1122 FAX: +81-44-978-1123

# 5. Atsugi Branch (Atsugi)

Address: 4-11-26, Asahi-cho, Atsugi-shi, Kanagawa, 243-0014, Japan TEL: +81-46-229-2448 FAX: +81-46-229-7033

# 6. Nagano Branch (Okaya)

Address: 2-2-4, Honcho, Okaya-shi, Nagano, 394-0028, Japan TEL: +81-266-21-1089

# 7. Hamamatsu Sales Office (Hamamatsu)

Address: 7-5, Hosojima-cho, Hamamatsu-shi, Shizuoka, 435-0045, Japan TEL: +81-53-460-9260 FAX: +81-53-460-92

# 8. Nagova Establishment (Nagova)

Address: 96, Shinikeura, Uchikoshi, Miyoshi-cho, NishiKamo-gun, Aichi, 470-0213, Japan TEL: +81-561-32-3601 FAX: +81-561-34-2744

# 9. Hokuriku Branch (Hokuriku)

Address: 6-5-8, Shimizumachi, Toyama-shi, Toyama, 930-0036, Japan TEL: +81-76-422-6401 FAX: +81-76-422-6402

# 10. Keiji Branch (Moriyama)

Address: 321-16, Fuke-cho, Moriyama-shi, Shiga, 524-0033, Japan TEL: +81-77-583-3510 FAX: +81-77-583-3610

# 11. Osaka Sales Office (Suita)

Address: 1-18-27, Esaka-cho, Suita-shi, Osaka, 564-0063, Japan TEL: +81-6-6821-0231 FAX: +81-6-6821-0230

# 12. Hiroshima Sales Office (Hiroshima)

Address: 1-6-3, Nakahiromachi, Nishi-ku, Hiroshima-shi, Hiroshima, 733-0012, Japan TEL: +81-82-291-8501 FAX: +81-82-292-2218

# 13. Fukuoka Resident Office (Fukuoka)

Address: 1-13-8, Yakuin, Chuo-ku, Fukuoka-shi, Fukuoka, 810-0022, Japan TEL: +81-92-713-2155 FAX: +81-92-713-2156

# 14. Kvushu Branch (Kumamoto)

Address: 3-3-25, Suizenii, Kumamoto-shi, Kumamoto, 862-0950, Japan TEL: +81-96-383-2788 FAX: +81-96-383-2786

# Customer Support

When you cannot understand how to use RONDCOM, you want to know more advanced features, etc: Contact a nearby showroom of TOKYO SEIMITSU CO., LTD. <Showroom of TOKYO SEIMITSU CO., LTD>

### 1. Tsuchiura Showroom (in Tsuchiura Factory) Address: 4, Higashi-Nakanukimachi, Tsuchiura-shi, Ibaraki, 300-0006, Japan TEL: +81-29-831-6899 (Only for inquiry) TEL: +81-29-831-1234 (Main) FAX: +81-29-831-6623

Our receptionist answers the phone. Tell the receptionist that you are calling to know how to use RONDCOM.

# 2. Nagoya Showroom (Nagoya Sales Office)

Address: 96, Shinikeura, Uchikoshi, Miyoshi-cho, NishiKamo-gun, Aichi, 470-2123, Japan TEL: +81-561-32-8501 FAX: +81-561-32-8618

# 3. Osaka Showroom (Osaka Sales Office)

Address: 1-18-27, Esaka-cho, Suita-shi, Osaka, 564-0063, Japan TEL: +81-6-6821-0221 FAX: +81-6-6821-0210

The customer's individual information provided for our customer support are aimed at handling, repair, and confirmation of the inquiries extended to us, which are appropriately managed and controlled, and will never be provided nor disclosed to any third party without consent of the customers.

# TOKYO SEIMITSU CO., LTD.